Victor Reader Stream 3 Brugervejledning ved HumanWare - Dansk oversættelse af Instrulog A/S V1.0.1 – 2023-02-17

# Om VICTOR READER STREAM

HumanWare og Instrulog A/S er stolte over at kunne introducere Victor Reader Stream, den digitale talende bogafspiller.

VICTOR READER STREAM er designet til at være en avanceret og højtydende DAISY, MP3, og NISO afspiller for studerende, professionelle og til folk, som er på farten, som alle har et omfattende behov for læsning. Den giver mulighed for at overføre indhold fra din PC til Victor Readers interne hukommelse eller til et eksternt SD kort og modtage via WiFi. Den understøtter avanceret navigering i flere formater som for eksempel DAISY, MP3, NISO og elektronisk tekst. Der vil blive refereret til VICTOR READER STREAM 3 som Stream i denne brugervejledning for at gøre teksten lidt lettere.

#### **Copyright 2023. Alle rettigheder forbeholdes, Technologies HumanWare Inc.**

Denne brugervejledning er kopibeskyttet under ejerskab af HumanWare, Alle rettigheder forbeholdes. Brugervejledningen må ikke kopieres helt eller delvist uden skriftlig tilladelse fra HumanWare.

# Indholdsfortegnelse

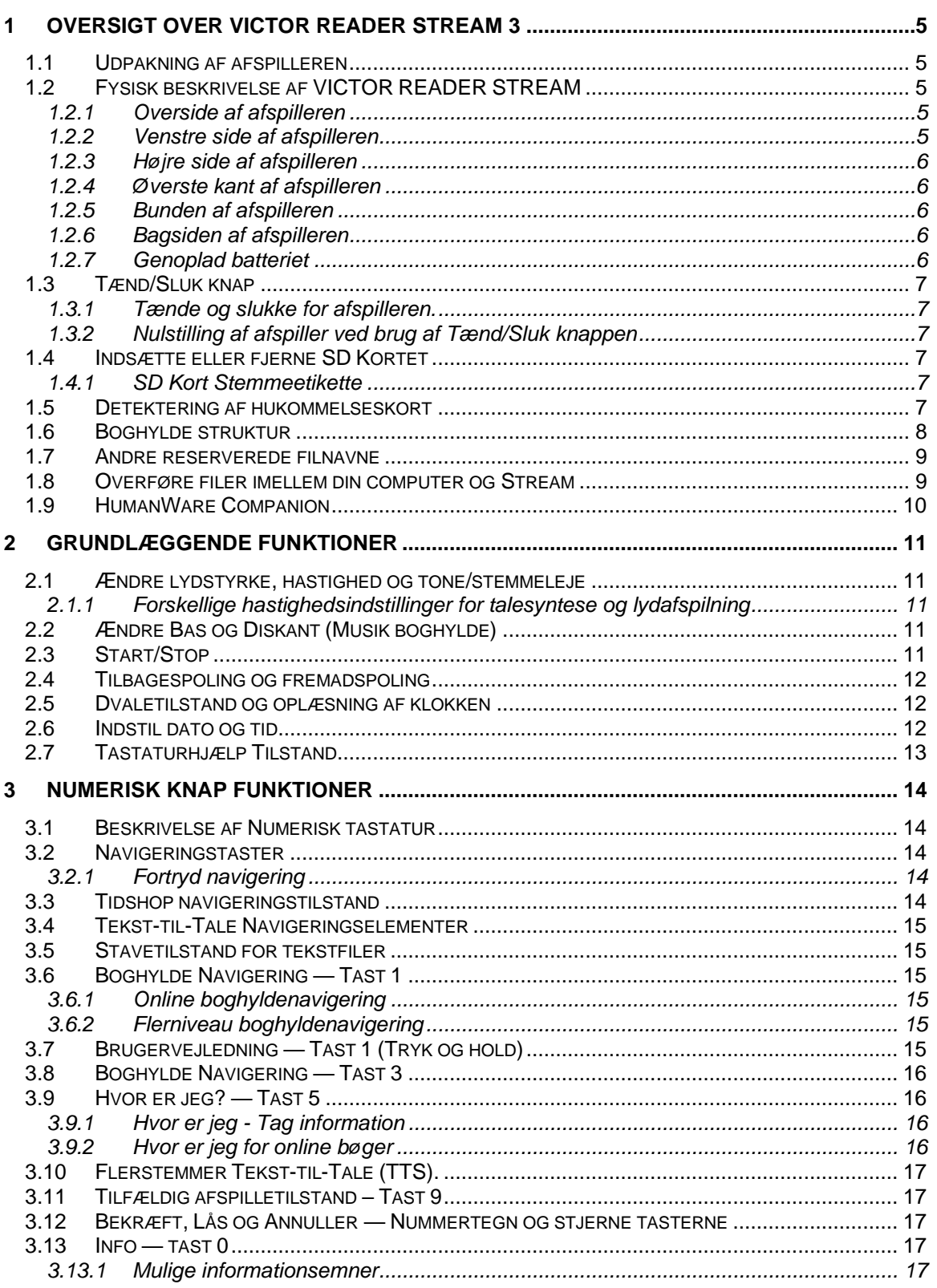

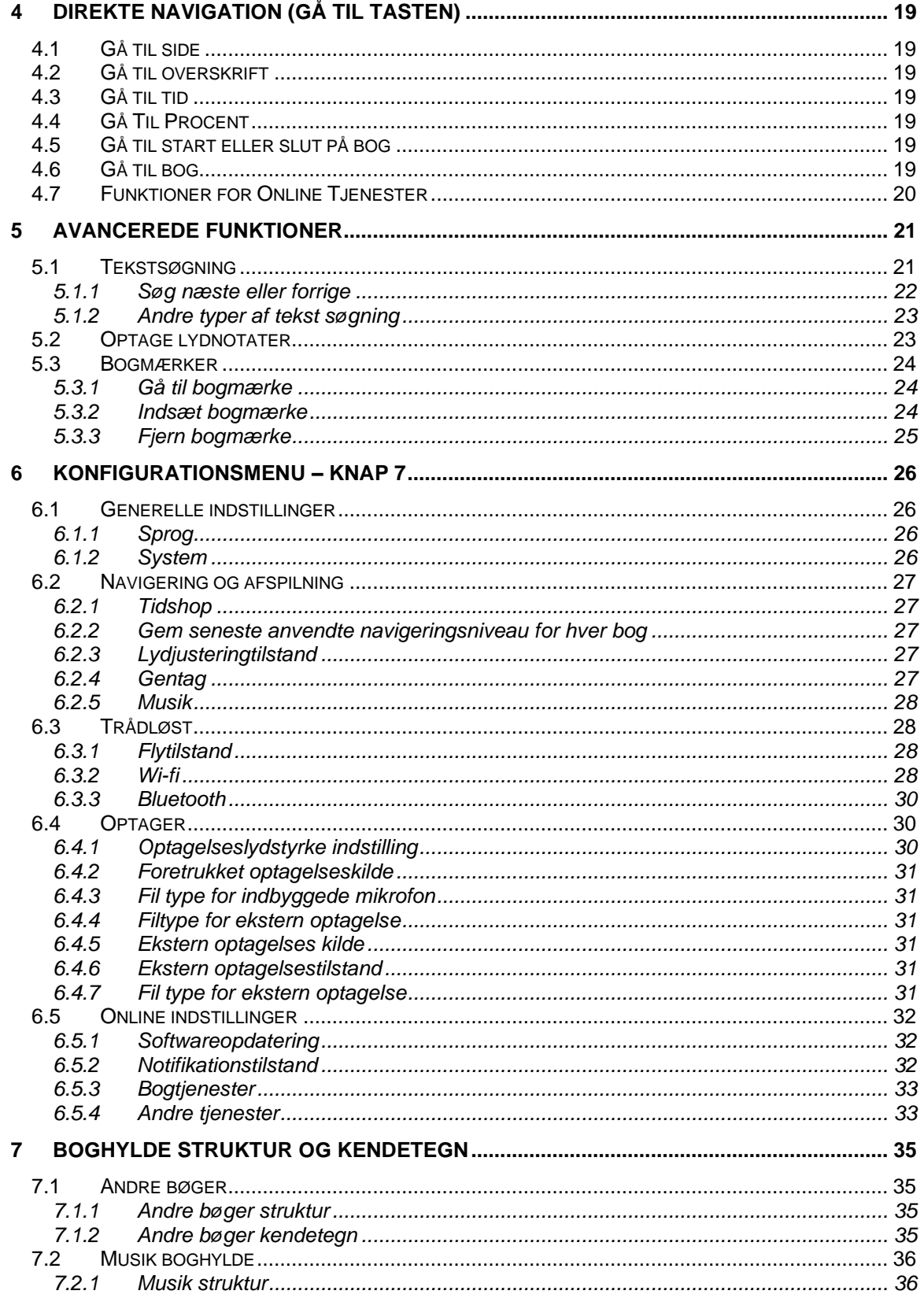

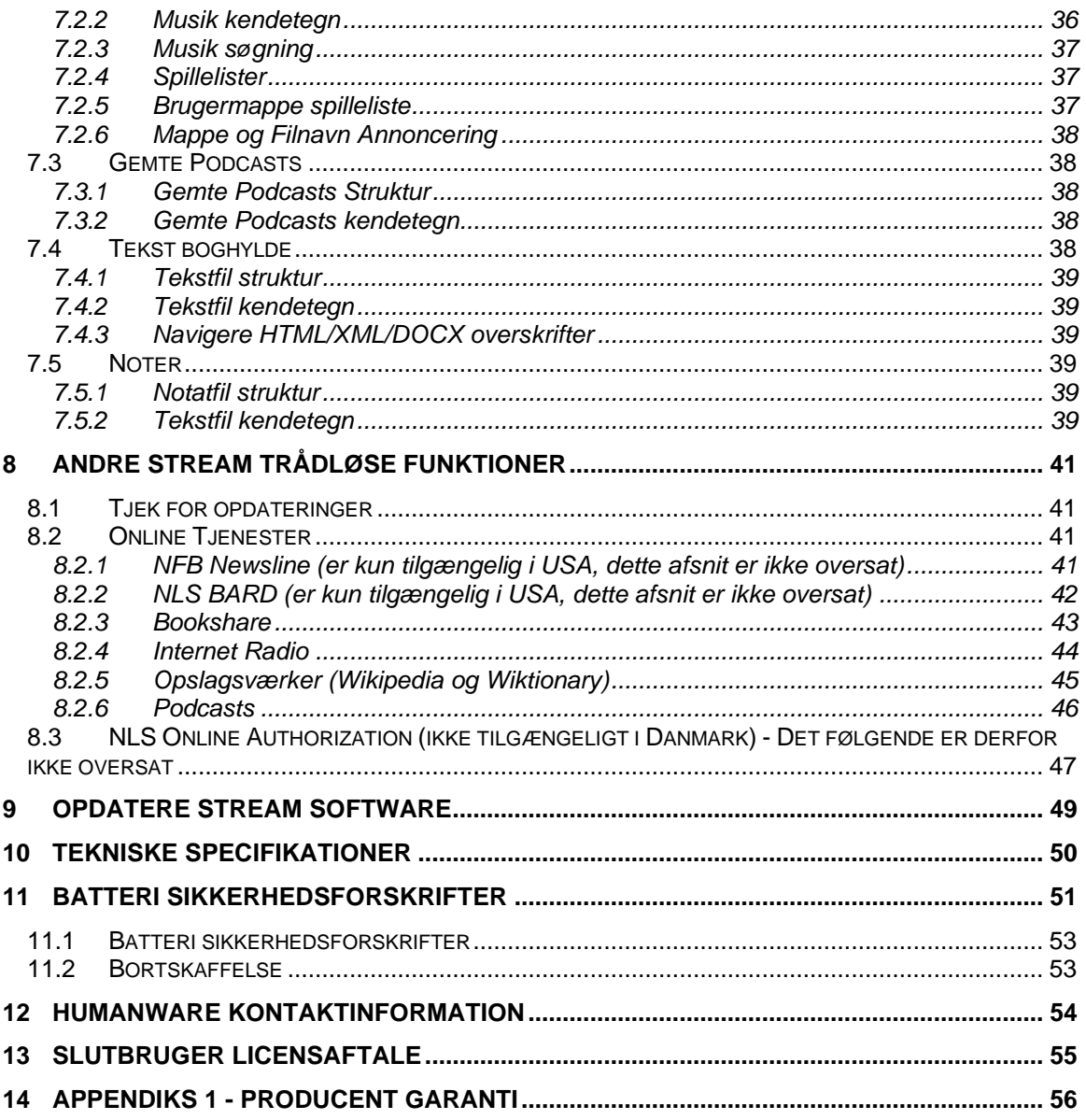

# <span id="page-5-0"></span>**1 Oversigt over VICTOR READER STREAM 3**

## **1.1 Udpakning af afspilleren**

<span id="page-5-1"></span>I pakken finder du følgende:

- Victor Reader Stream 3
- Strømforsyning
- USB C kabel til tilslutning til computer og strømforsyning
- Hurtig Start Guide (Engelsk)

## **1.2 Fysisk beskrivelse af VICTOR READER STREAM**

#### <span id="page-5-3"></span><span id="page-5-2"></span>*1.2.1 Overside af afspilleren*

Oversiden af afspilleren kan opdeles i tre områder:

- I den øverst del finder du 5 rækker med 3 knapper hver. Den øverste venstre knap er *Gå til* knappen, som giver dig mulighed for at gå direkte til en ønsket side eller overskriftsnummer. Lige over *Gå til* knappen er der et meget lille hul. Dette er til den indbyggede mono mikrofon. Til højre for *Gå til* knappen er den runde *Online* knap som bruges til at aktivere og deaktivere Flytilstand (Wi-Fi) og til at skifte mellem din almindelige boghylde og din online boghylde. Lige til højre for *Online* knappen finder du *Bogmærke* knappen der bruges til at angive bogmærker og vende tilbage til disse. *Bogmærke* knappen anvendes også til at skifte skrivetilstand. Det midterste område, række 2 til 5, indeholder et numerisk tastatur, hvor nummer *5* tasten er forsynet med en taktil markering. Der er en taktil markering på tast *2*, *4*, *6* og *8*. Det numeriske tastatur benyttes til at flytte i strukturen i en bog såvel som til at indtaste bogmærke, overskrift eller sidenumre. Det anvendes også til at skrive i tekstfelter.
- Under det numeriske tastatur er der 4 knapper *Start/Stop* knappen er placeret nederst på enheden mellem *Tilbagespoling* og *Fremadspoling* knapperne. Både *Tilbagespoling* og *Fremadspoling* knapperne er forsynet med en taktil markering. Oven over *Start/Stop* knappen findes *Dvale* knappen. Tryk på *Dvale* gentagne gange for at vælge mellem forskellige tidsintervaller hvorefter din Stream vil slukke automatisk. Tryk på Dvale knappen for at få annonceret klokkeslæt og dato.

#### <span id="page-5-4"></span>*1.2.2 Venstre side af afspilleren*

På den venstre side af afspilleren tæt ved det øverste hjørne er *Tænd/Sluk/Skift* knappen. Du trykker og holder denne knap for at tænde og slukke for afspilleren. Neden under Tænd/Sluk/Skift knappen er der en grøn LED indikator. LED indikatoren lyser stabilt grøn når din enhed er tændt og blinker når din Stream er slukket men tilsluttet en strømforsyning. Når afspilleren er tændt kan du trykke på denne *Tænd/Sluk/Skift* knap for at skifte mellem lydstyrken, hastigheden og tone niveauerne. Under *LED* knappen er en dobbeltknap. Disse er *Op* og *Ned* knapperne, som anvendes til at forøge eller formindske henholdsvis lydstyrken, hastigheden og tonen. Disse indstillinger gemmes fra gang til gang.

Nederst på venstre side er et mikrofon jack stik der kan anvendes til eksterne mikrofon eller en line-in.

#### <span id="page-6-0"></span>*1.2.3 Højre side af afspilleren*

På højre side tæt på det øverste hjørne er *Optage* knappen der er markeret med en rød taktil cirkel.

#### <span id="page-6-1"></span>*1.2.4 Øverste kant af afspilleren*

<span id="page-6-2"></span>Den øverste kant består af en SD kortslot der er beskyttet af en silikoneprop.

#### *1.2.5 Bunden af afspilleren*

I bunden af din enhed, i midten, er port til USB-C kablet placeret. Anvend denne port til at oplade enheden, forbinde til en computer eller tilgå den interne hukommelse og SD Kort ved hjælp af MTP transfer teknologi. Mens du har din enhed forbundet til computeren vil den samtidig lades op. Opladning fra en computer USB port kan være langvarig eller endda helt umuligt, afhængigt af mængden af strøm som computeren kan levere. Den mest effektive metode til at oplade din Stream er ved at bruge USB kablet og forbinde det med den inkluderede strømforsyning til et vægstik. Bemærk: Hvis du ønsker det kan du sagtens benytte en anden lignende kommerciel USB strømforsyning uden at skade din Stream. Det kan derimod tage længere tid at oplade din Stream. HumanWare anbefaler en 1,5 ampere USB strømforsyning.

På den venstre side af afspilleren findes stikket til høretelefoner, som også kan benyttes for tilslutning af ekstern højttaler.

På den venstre side af afspilleren findes højttaleren dækket af en perforeret plade. Den interne højttaler er ikke aktiv når et høretelefoner er tilsluttet.

#### <span id="page-6-3"></span>*1.2.6 Bagsiden af afspilleren*

Serie- og modelnummer kan aflæses under batteriet. Man kan også få annonceret serie- og modelnummer ved at trykke på *Info* (tast *0*) eller ved at trykke og holde *5* nede Omkring etiketten er en gummikant.

#### <span id="page-6-4"></span>*1.2.7 Genoplad batteriet*

Batteriet vil automatisk begynde at blive opladet så snart du tilslutter enheden til en strøforsyning eller til en computer. Hvis der er slukket for afspilleren, og den tilsluttes til opladeren, vil lysdioden blinke, hvis batteriet oplades. Afspilleren kan også benyttes, mens den oplades, men i dette tilfælde vil lysdioden lyse konstant i stedet for at blinke. Du kan få information omkring status på opladningen ved at trykke og holde på *Bekræft* knappen. Du kan også få yderligere informationer omkring status ved at trykke på *Info* knappen (tast *0*). En fuld opladning vil tage op til 3 timer med en USB strømforsyning. Computere udsender forskellige mængder strøm eller endda slet ingen ved deres USB porte, det afhænger helt af computeren og dens konfiguration. Det betyder også at oplader du din Stream via en computer vil det højst sandsynligt tage længere tid at oplade helt, og i enkelte tilfælde slet ikke være muligt, alt efter mængden af strøm fra USB porten i den pågældende computer.

Hvis du ønsker det kan du bruge andre USB-C AC adaptere end den der er medsendt. For en optimal opladning anbefales en 1,5 ampere USB strømforsyning. Adaptere med et lavere antal ampere vil højst sandsynligt være mere end 3 timer for at lade din Stream fuldt op.

Når afspilleren ikke er tilsluttet til lysnettet, og den er efterladt i pausetilstand for mere end 30 minutter, vil den automatisk selv slukke for at spare på batteriet.

VIGTIGT: Det er normalt, at batteriet bliver varmt under opladning. Derfor anbefales det ikke at oplade batteriet med afspilleren tæt ved en varmekilde eller i bæretasken.

Det fuldt opladede batteri giver op til 15 timers afspilning med hovedtelefoner tilsluttet. Men levetiden for batterierne kan være mindre i følgende tilfælde:

- Hvis batteriet er opladet i mindre end 3 timer.
- Når din Stream bruges i online tilstand.
- Omfattende brug af navigeringskommandoer i bogen.
- Høj lydstyrke eller afspilning ved høj hastighed.
- Efter cirka 400 opladnings cyklusser vil batteriet miste evnen til at holde en opladning og det vil begynde at aftage.

## **1.3 Tænd/Sluk knap**

#### <span id="page-7-1"></span><span id="page-7-0"></span>*1.3.1 Tænde og slukke for afspilleren.*

For at tænde for afspilleren trykkes og holdes *Tænd/Sluk* knappen, som findes på den venstre side af afspillere tæt ved toppen. Du vil høre et lydsignal og en velkomstmeddelelse.

For at slukke for afspilleren trykkes og holdes *Tænd/Sluk* knappen igen. Enheden annoncerer **"Lukker ned, vent venligst"** efterfulgt af to bip toner der indikerer at afspilleren nu er lukket ned.

#### <span id="page-7-2"></span>*1.3.2 Nulstilling af afspiller ved brug af Tænd/Sluk knappen*

Hvis Victor Stream ikke reagerer på noget tastetryk herunder Tænd/Sluk, holdes *Tænd/Sluk* knappen inde for mindst 7 sekunder for at forcere en hardware nulstilling af afspilleren.

## **1.4 Indsætte eller fjerne SD Kortet**

<span id="page-7-3"></span>Følg disse punkter for at indsætte eller fjerne SD kortet:

- Hold afspilleren imod dig. Porten for SD kortet er i den øverste kant af afspilleren i midten.
- Afmonter gummiproppen der beskytter porten.
- Et hjørne på SD hukommelseskortet er skåret af i en vinkel på 45 grader. Dette afskårne hjørne skal være forneden til venstre, når du indsætter kortet i afspillerens sprække. Hvis kortet ikke er orienteret korrekt, kan det ikke sættes ind. Nogle kort har en lille kontakt på den højre side til at skrivebeskytte kortet.
- - Skub kortet forsigtigt ned i sprækken, indtil det klikker på plads. Brug ikke unødvendig magt. Kun et let tryk er nødvendigt for at låse SD kortet på plads.
- Sæt gummiproppen i porten igen.
- For at fjerne kortet skubbes der nedad på den øverste kant for at frigøre det. Træk det derefter ud.

#### <span id="page-7-4"></span>*1.4.1 SD Kort Stemmeetikette*

Det er ikke muligt at hæfte trykte eller braille etiketter på SD kort, da det kan skade Stream. Fir at hjælpe dig med at identificere SD kort, understøtter Stream en valgfri stemmeetikette Etiketten gemmes i en reserveret tekstfil med navnet \$VRLabel.txt, som gemmes i roden af SD kortet. I Funktioner menuen i den gratis Stream Companion software kan du oprette etikettefilen for dit SD kort. Du kan også anvende Windows Notesblok til at oprette filen. Når du sætter kortet i Stream, eller tænder for den, vil den kigge efter denne etiket fil. Hvis den findes, vil Stream annoncere indholdet af den. Etiketten kan ikke indeholde mere end 50 tegn. Stream ignorerer alle tegn efter de først 50 tegn i etikettefilen. Denne etikettefil er valgfri. Hvis du ikke har behov for en automatisk annoncering af etiketten for dit SD kort, er det ikke nødvendigt at sætte den op. Denne etikette har intet at gøre med den etikette, som du ser, når du kigger på egenskaber for SD kortet i Windows.

## **1.5 Detektering af hukommelseskort**

<span id="page-7-5"></span>Når der afspilles fra et SD kort, og det fjernes fra afspilleren, vil afspilleren automatisk skifte til den interne hukommelse såfremt der findes filer. Hvis der ikke findes filer i den interne hukommelse vil afspilleren gå i tastatur hjælp tilstand.

Hvis der er tændes for afspilleren med både SD kort og der findes filer på den interne hukommelse vil systemet først scanne SD kortet, og vælge den sidst afspillede bog. Hvis der ikke findes nogen sidst læst bog, vil den vælge den første mulige bog på SD kortet. Hvis der ikke findes nogle bøger på SD kortet, vil system scanne efter bøger på den interne hukommelse.

## **1.6 Boghylde struktur**

<span id="page-8-0"></span>Victor Stream genkender forskellige typer af bøger, gemt i separate mappestrukturer, kaldet boghylder. Du kan vælge den boghylde, du vil læse, ved at trykke flere gange på Boghylde (*1*) tasten. Du kan flytte tilbage og fremad i hver boghylde ved brug af *4* og *6* tasterne. Boghyldelisten er cirkulær, og folder rundt. Med undtagelse af Notater boghylden og online tjenester annonceres kun de ikke tomme boghylder. På SD kortet eller USB enheden gemmes hver boghylde i et reserveret mappenavn, som starter med "\$VR". I hver af disse reserverede mapper (boghylder) kan der være brugerdefinerede undermapper, som indeholder adskilte bøger eller kategorier af filer. Du kan lægge andre mapper og filer på SD kortet, men det er kun indholdet af de \$VR reserverede mapper, som definerer boghylderne i Victor Stream. Bemærk, at når du indsætter et ikke skrive beskyttet kort, vil Victor Stream automatisk oprette de \$VR reserverede mapper.

Boghylde strukturen og brug er defineret som følger:

#### Boghylde: DAISY lydbøger (\$VRDTB folder).

Bogtyper: DAISY, NISO og ikke kodeordsbeskyttede EPUB bøger (se Tekniske specifikationer for yderligere information).

Brug: Filerne, som udgør hver af dine DAISY eller NISO bøger, bør gemmes i adskilte undermapper under denne mappe. EPUB eller andre bøger der kun består af én fil kan blive placeret i roden af denne mappe. Benyt tasterne *2* / *8* til at vælge mappe eller navigeringsniveau, og tasterne *4 / 6* til at navigere på det valgte niveau. Tryk *Afspil* for at vælge bogen. I denne boghylde gemmes den aktuelle læseposition og bogmærker separat for hver bog.

#### Boghylde: Andre bøger (\$VROtherBooks mappe).

Bogtyper: Bøger som hverken er DAISY eller NISO bøger, bestående af en vilkårlig lydfiltype, der er understøttet af Stream (se Tekniske specifikationer for yderligere information).

Anvendelse: For at gøre det lettere at navigere i boghylden bør filerne gemmes i adskilte undermapper under denne mappe. Mapper kan være indlejrede. Eventuelt kan enkelt fil bøger placeres direkte i roden af denne mappe. Benyt tasterne *2* / *8* til at vælge mappe eller navigeringsniveau, og tasterne *4 / 6* til at navigere på det valgte niveau. Tryk *Afspil* for at vælge bogen. I denne boghylde gemmes den aktuelle læseposition og bogmærker separat for hver bog. Afspilleren stopper ved slutningen af den sidste fil for hver bog.

#### Boghylde: Musik (\$VRMusic mappe).

Bogtyper: Playlister og lydfiler bestående af en vilkårlig lydfiltype, der er understøttet af Stream (se Tekniske specifikationer for yderligere information).

Brug: En musikbog er enten en afspilleliste eller en hel musikstruktur (refereret til som Al musikbog). Den aktuelle læseposition og bogmærker og aktuel position gemmes hver bog for sig. Du kan navigere imellem musikbøgerne ved brug af *4* og **6** tasterne på boghylden. Al musikbogen består af indlejrede mapper, som indeholder lydfiler. For eksempel kan strukturen være genre, kunstner, album og spor. Naviger Al musik bogen ved brug af *2 / 8* tasterne til at vælge mappe eller fil navigeringsniveau, og flyt derefter indenfor dette niveau ved brug af *4 / 6* tasterne. Afspilning fortsætter fra den sidste fil i en mappe til den første fil i den næste mappe. Indstillingen Tilfældig er kun tilgængelig for musikbøger.

#### Boghylde: Gemte Podcasts (\$VRPodcasts)

Bogtyper: Filtyper, der er understøttet af Stream (se Tekniske specifikationer for yderligere information).

Brug: Hver Podcast fil er defineret som en separat bog, hvilket betyder, at du skal flytte fra fil til fil ved brug af *4* eller *6* tasterne, mens du er i boghylden. Filerne kan være i undermapper, hvor du så kan anvende tasterne *2 / 8* til at vælge mappe eller bog navigeringsniveau. Læsepositionen og bogmærker gemmes separat for hver bog (fil). Afspilning stopper ved slutningen af hver bog (fil). Udover at lytte til Podcast kan den anvendes til at gemme lydsporet fra en fil, en koncert eller anden lydoptagelse hvortil der kan oprettes bogmærker.

#### Boghylde: Tekst (\$VRText mappe).

Bogtyper: alle typer af tekstfiler, der er understøttet af Stream (se Tekniske specifikationer for yderligere information).

Brug: Hver tekstfil er defineret som en separat bog, hvilket betyder, at du skal flytte fra fil til fil med *4* eller *6* tasterne, mens du er på boghylden. Filerne kan være i undermapper, hvor du så kan anvende tasterne *2 / 8* til at vælge mappe eller bog navigeringsniveau. Læsepositionen og bogmærker gemmes separat for hver bog (fil). Afspilning stopper ved slutningen af hver bog (fil). Bemærk: Hvis din Braille fil (.brf) ikke afspilles korrekt, så check efter, at du har valgt den korrekte Braille oversættelsestabel i konfigurationsmenuen (tast *7*). Nogle tekstfiler indeholder et anden tegnsæt. Såfremt filen ikke afspilles korrekt kan du ændre standardindstillingen for tekst tegnsæt i konfigurationsmenuen.

#### Boghylde: Notater (\$VRNotes mappe)

Bogtyper: Optag lydnotater

Brug: Dette er en enkelt liste af filer, optaget med Stream, hvor hver fil får et nummer, der tælles op for hver separate optagelse. Listen af notater er defineret som en enkelt bog, hvilket betyder, at der kun er en aktuel læseposition og sæt af bogmærker for alle notater.

#### Boghylde: Radio optagelser (\$VRInternetRadio)

Bogtyper: For at optage internet radio stationer:

Brug: Hver Podcast fil er defineret som en separat bog, hvilket betyder, at du skal flytte fra fil til fil ved brug af *4* / 6 tasterne, mens du er i boghylden. Tryk på Start/Stop for at afspille den valgte optagelse.

Bemærk venligst: Mappenavne vises med en blanding af store og små bogstaver for at gøre dem mere læsbare, men Stream forudsætter ikke blandede store og små bogstaver.

## **1.7 Andre reserverede filnavne**

<span id="page-9-0"></span>Stream kan oprette andre filnavne, som starter med "\$VR" på SD kortet. Hvis disse filer ændres eller fjernes, kan det resultere i uforudsigelig opførelse.

## **1.8 Overføre filer imellem din computer og Stream**

<span id="page-9-1"></span>For at overføre filer til din Stream fra en computer skal du først slukke for din enhed, tilslutte den lille ende af det lange USB kabel til micro USB porten i din Stream, som du finder i bunden, og den anden ende til en USB port i din computer. Windows vil genkende Stream SD kortet som et USB drev, og du kan derefter anvende Windows Stifinder til at føre filer frem og tilbage. Din Stream vil også oplades mens den er tilsluttet en computer, selvom det kan tage længere tid at oplade den helt i forhold til den almindelige strømforsyning da strømmen fra computerens USB port er mindre end den i AC strømforsyningen. Hvis du har sat et SD kort i din Stream så vil både den interne hukommelse og SD kortet være tilgængelig fra din computer i særskilte mapper. Når du isætter eller fjerner et SD kort vil SD kort mappen ligeledes vises eller fjernes. Såfremt du har en SD kortlæser til din computer kan det være nemmere at overføre filer ad den vej i stedet for at benytte USB kablet.

Hvis du ikke er bekendt med overførsler af filer via Windows Stifinder kan det være en fordel at installere det valgfrie HumanWare Companion program der kan downloades ganske gratis fra hjemmesiden www.instrulog.dk.

## **1.9 HumanWare Companion**

<span id="page-10-0"></span>HumanWare Companion er et Windows program, som benyttes sammen med Victor Reader Stream eller Stratus eller Trek til at håndtere dine bøger, musik, Podcasts, stemmenoter, tekstnoter og tekstfiler. Du kan anvende HumanWare Companion til at kopiere og fjerne bøger, musik, Podcasts og tekstfiler til afspilleren. Du kan tilmed benytte the HumanWare Companion til at opdatere din Streams firmware. For at gøre dette skal du tilslut din Stream til computeren via USB-C kablet eller indsætte SD kortet i din kortlæser. For at downloade og installere HumanWare Companion programmet, besøg venligst: [www.humanware.com/companion.](http://www.humanware.com/companion)

# <span id="page-11-1"></span><span id="page-11-0"></span>**2 Grundlæggende funktioner**

# **2.1 Ændre lydstyrke, hastighed og tone/stemmeleje**

Når der er tændt for Stream, så tryk *Tænd/sluk* knappen på den venstre side flere gange for at skifte indstillingerne for lydstyrke, hastighed og tone/stemmeleje. Afhængig af boghylden kan tone/stemmeleje erstattes af indstillinger for bas og diskant. Efter ikke at have været brugt i 10 sekunder vender kontrollen tilbage til Lydstyrke. Benyt *Op / Ned* pilene på den venstre side lige under *Tænd/Sluk* knappen til at hæve eller sænke den valgte indstilling. Det øvre og nedre område for hver kontrol markeres med et lydsignal. Hvis der ikke afspilles nogen bog, vil Stream annoncere indstillingen. For tone/stemmeleje, toneindstilling og hastighed er der også et lydsignal for normal eller nul positionen. Dette indikerer en flad toneindstilling, normal indstilling for stemmeleje eller hastighed.

Hvis du foretrækker det kan du indstille tonekontrollen så den ændrer stemmeleje i stedet for når der afspilles lyd fra musik boghylden. Nogle brugere har måske fordel af at ændre lidt på stemmelejet i stedet for at ændre lidt i tonen. For at ændre på stemmelejet i stedet for tonen, tryk på tast *7* for at gå til menuen Navigering og Afspilning. Benyt herefter højre pil ned for at finde Lydjusterings tilstand og benyt firkant tasten for at gå til stemmeleje.

For at overholde reglerne i flere lande vil Stream komme med et varsel i om brugen af meget høj lydstyrke. Når de anvender et headset eller høretelefoner vil du få en advarsel hvis du øger lydstyrken over niveau 9 ud af 20 trin. Advarslen er lovpligtig i mange lande og man er nødt til at lytte til hele beskeden før man skal bekræfte med firkant tasten at lydstyrken skal øges. Bekræftelsen kommer igen hvis du lukker enheden ned eller efter 20 timer. Når enheden lukkes ned vil lydstyrker over 9 sættes tilbage til lydstyrke 9. Hvis din Stream er tændt i over 20 timer og lydstyrken er sat til mere end 9 vil lydstyrken automatisk sættes tilbage til lydstyrke 9 og advarslen om høje lydstyrker afspilles igen hvis du øger lydstyrken over 9.

### <span id="page-11-2"></span>*2.1.1 Forskellige hastighedsindstillinger for talesyntese og lydafspilning*

Stream vil huske separate hastigheds indstillinger for begge tekst-til-tale synteserne og lydafspilning. Du kan ændre hastigheden for den ene uden at påvirke den anden. Det samme sker for alle bøger ved brug af tekst til tale. Musik filer berøres ikke af dine hastigheds indstillinger da disse afspilles med deres egen hastighed. Indstillingen for talesyntese hastigheden gælder også læsning af beskeder og menuer.

# **2.2 Ændre Bas og Diskant (Musik boghylde)**

<span id="page-11-3"></span>For Musik boghylden er Toneindstillingen erstattet med indstillinger af Bas og Diskant. Tryk *Tænd/sluk* knappen flere gange for at skifte imellem lydstyrke, hastighed, bas og diskant. For at ændre de lave frekvenser vælges Bas kontrollen. Tilføj bas ved at sætte kontrollen til en positiv værdi, eller fjern bas ved at vælge en værdi mindre end nul. Tilsvarende kan du tilføje eller fjerne diskant. Tilføjes eller fjernes bas vil det ikke ændre diskanten og vice versa. For at høre musik uden nogen ændring sættes bas og diskant kontrollerne til deres 0 indstilling.

## **2.3 Start/Stop**

<span id="page-11-4"></span>For at starte afspilningen af en bog tryk *Afspil/Stop* tasten.

For at stoppe afspilningen af en bog tryk igen på *Afspil/Stop* tasten.

Bemærk venligst: I stedet for *Bekræft* tasten kan du også trykke på *Start/Stop* for at springe til en angivne side-, overskrift- eller bogmærkenummer. Hvis du afslutter indtastningen med at benytte <span id="page-12-0"></span>*Start/Stop*vil afspilningen starter automatisk ved det angivne side-, overskrift- eller bogmærkenummer.

## **2.4 Tilbagespoling og fremadspoling**

Disse taster tillader dig at gå hurtigt tilbage eller fremad.

Tryk og hold **Tilbagespoling** eller **Fremadspoling**, indtil du kommer til det ønskede sted. Flytning med **Tilbagespoling** eller **Fremadspoling** vil accelerere, jo længere du holder knappen nede. For hver tre sekunder, knapperne holdes nede, vil du flytte fremad eller tilbage 30 sekunder, 1 minut, 2 minutter, 5 minutter, 10 minutter, 15 minutter og så videre. Det største hop er 5 minutter. Mellem hvert tre sekunds hop vil Stream annoncere tidshoppet og afspille et klip ved normal hastighed.

Hvis du blot trykker og slipper *Fremadspoling* elle *Tilbagespoling* i stedet for at holde den nede, vil afspilningen hoppe 5 sekunder frem eller tilbage.

Hvis du læser en tekstfil vil tryk på Tilbagespoling eller Fremadspoling give mulighed for at hoppe fra procentdele i stedet for tid. 1%, 2%, 5% og så videre. Det største hop er 5%. Trykker du kortvarigt på Fremadspoling eller Tilbagespoling hoppes der linjevis.

## **2.5 Dvaletilstand og oplæsning af klokken**

<span id="page-12-1"></span>*Dvale tasten* giver mulighed for at få læst klokken op og sætte timer for hvornår dvaletilstanden aktiveres.

Tryk flere gange for at indstille en hvile timer til 15, 30, 45, 60 minutter hvorefter Stream går i hviletilstand. Du kan vælge hviletid timeren i indstillinger menuen.

Deaktiver Dvale ved at vælge Slukket fra listen.

Et minut førend afspilleren selv slukker vil høre en meddelelse, som informerer dig om, at der er 1 minut tilbage, inden afspilleren slukker. Når tiden rinder ud vil din Stream annoncere at den slukker. Hvis du ønsker det kan du deaktivere advarsler i Afspil og navigation menuen under Konfiguration Menuen (tast *7*).

Tryk og hold for at høre klokkeslæt og dato. Du kan konfigurere den måde hvorpå klokkeslæt og dato annonceres i indstillinger menuen.

## **2.6 Indstil dato og tid**

<span id="page-12-2"></span>For at indstille klokkeslæt og dato trykkes *7* for at åbne Konfigurationsmenu. Anvend tasterne *4* og *6* til at åbne indstillingerne i generelle indstillinger. Anvend tasterne *4* og *6* til at åbne indstillingerne i System og tryk *Bekræft*. I Systemmenuen anvendes tasterne *4* og *6* til at åbne indstillingerne i Dato og Tid og tryk *Bekræft.* Anvend *Op* og *Ned* tasterne til at vælge i menuen. Dato og tid indstilles således: Indstil tid, dato og avancerede indstillinger Når du vil aktivere et menupunkt skal du trykke på *Bekræft.* Menuen vil have nogle underpunkter. Indtast den korrekte værdi for hver undermenu ved brug af det numeriske tastatur. Tryk på *Bekræft* for at gå til den næste undermenu eller tryk på *Stjerne* for at gå tilbage. Anvendes en ugyldig indtastning vil handlingen fejle. Når du kommer til den sidste undermenu så tryk på *Bekræft* tasten for at bekræfte indstillingerne og vende tilbage til dato og tid menuen.

Sommertid er en hurtig måde at justere klokken manuelt når sommertid starter. Du kan også indstille mellem Standard tid og Sommertid under Avancerede indstillinger.

Bemærk: Denne indstilling sørger ikke for at afspilleren selv skifter mellem sommertid og vintertid!

Eksempel:

Hvis du ønsker at ændre den aktuelle måned: Åben Dato og Klokkeslæt menuen. Tryk **6** en gang for at åbne **Ændre dato** menuen og tryk *Bekræft***.** Tryk to gange på *Bekræft* for at gå til **År** undermenuen.

Indtast året (for eksempel 2023) ved brug af det numeriske tastatur.

Tryk på *Bekræft* for at navigere til den næste undermenu (måned).

Indtast månedens nummer (1 til 12) ved brug af det numeriske tastatur.

Tryk på **Bekræft** for at navigere til den næste undermenu (dag).

Hvis du ikke vil ændre dagen skal du trykke på *Bekræft* igen for at komme til slutningen af Ændre dato menuen og alle ændringer bliver gemt.

Tryk på *Dvale* tasten en gang for at afslutte Dato og tid indstillinger menuen.

## **2.7 Tastaturhjælp Tilstand**

<span id="page-13-0"></span>Tryk og hold *Info* (**0**) tasten for at få adgang til *Tastaturhjælp tilstanden*. Tryk og hold **Info** tasten igen for at afslutte *Tastaturhjælp tilstanden*.

Hvis der ikke er indhold tilgængelig vil Tastaturhjælp tilstanden automatisk aktiveres.

Mens du er i *Tastaturhjælp tilstand,* kan du trykke en vilkårlig tast for at høre dens funktion.

# <span id="page-14-1"></span><span id="page-14-0"></span>**3 Numerisk Knap Funktioner**

## **3.1 Beskrivelse af Numerisk tastatur**

- 1: Boghylde; Tryk og hold: åbner brugervejledningen
- 2: Navigeringselement
- 3: Slet / Kopier / Flyt
- 4: Tilbage
- 5: Hvor er jeg; tryk og hold: Kort info (brugertaster, serie- og versionsnummer)
- 6: Fremad
- 7: Menu; tryk og hold: Skift telesyntese stemme
- 8: Navigeringselement
- 9: Tekst-til-Tale / Indspillet lydtilstande omskiftning / skift mellem Tilfældig tilstand og Gentag tilstand (Musik)
- Stjerne: Annuller; tryk og hold: Lås tastatur
- 0: Info; tryk og hold: Tastaturhjælp tilstand
- Firkant: Bekræft; tryk og hold: Batteriniveau og download information

## **3.2 Navigeringstaster**

<span id="page-14-2"></span>Stream gør det muligt for dig at navigere efter kapitel, sektion, side, tidshop, afsnit, eller enhver anden eksisterende indekseret element, defineret af producenten af bogen.

Benyt tasterne *2* og *8* tasterne for at vælge et navigeringsniveau. Disse skifter fra bog til bog, men typisk betyder niveau 1 kapitel, niveau 2 afsnit, niveau 3 underafsnit og så videre. For nogle bøger vil niveauet blive læst (kapitel, sektion osv.). Sideelementet behøver ikke at være tilstede i alle bøger. Fraseniveau er normalt det mindste navigerings element, men det er defineret af bogens producent. Stream begrænser frasehop til en maksimal længde på 1 minut. Vælg først et navigeringsniveau (kapitel, side osv.) ved tasterne *2* og *8*. Benyt derefter tasterne *4* og *6* til at flytte tilbage eller fremad mellem elementer på det valgte niveau. Tasterne *2* og *8* vil kun annoncere de niveauer, der findes i bogen. Der findes altid fraseniveauer for DAISY Lydbøger, men dens udstrækning afhænger af bogens producent. Såfremt der er bogmærker i bogen kan du navigere efter disse. Du kan vælge at gemme sidste anvendte navigationsniveau i Navigation og afspilning konfigurationsmenuen.

#### <span id="page-14-3"></span>*3.2.1 Fortryd navigering*

Trykkes *Annuller* (stjerne) tasten indenfor 10 sekunder efter enhver flytning tilbage eller fremad ved brug af tasterne *4* eller *6* fortrydes handlingen, og du vil vende tilbage til din aktuelle position. Fortryd funktionen kan ikke anvendes efter brug af *Tilbagespoling* eller *Fremadspoling* knapperne.

## **3.3 Tidshop navigeringstilstand**

<span id="page-14-4"></span>Tidshop navigering kan vælges med tasterne *2* og *8*.

Tryk *4* for at flytte Tilbage eller *6* for at flytte Fremad i tidsintervallet.

Du kan vælge at aktivere eller deaktivere enhver eller alle 30 sekunder, 1, 5, 10 eller 30 minutter intervaller under Afspil og Navigation i Konfiguration menuen (tast **7***)*. Kun de tidsintervaller du vælger vil blive vist i op og ned navigationsmenuen.

## **3.4 Tekst-til-Tale Navigeringselementer**

<span id="page-15-0"></span>Når Stream er i Tekst-til-tale tilstand, vil der være yderligere tekstnavigeringsniveauer tilføjet til *2 / 8 (op/ned)* tasterne. Disse inkluderer tekst niveauerne: skærm, afsnit, linje, sætning, ord, stave og tegn. Hvis du udfører en søgning i en tekst, vil et Søg niveau blive tilføjet for at give dig mulighed for at søge efter næste eller forrige søgeudtryk. Skærm og linje elementer er defineret som 25 linjer per skærm og et maksimum på 80 tegn per linje. Som med andre navigeringsniveauer kan du flyttet mellem elementer på det valgte niveau ved brug af **4 / 6** (**venstre / højre**) tasterne. Bemærk, at skærmelementet kun vil være tilgængeligt, når der ikke er defineret sider i bogen.

# **3.5 Stavetilstand for tekstfiler**

<span id="page-15-1"></span>Stavetilstand kan vælges med tasterne *2* og *8*. Stavetilstand kan findes imellem ord og tegn navigeringsniveauerne. Benyt tasterne *4* og *6* til at flytte ord for ord. Stream vil annoncere ordet og bogstavere det. Store bogstaver indikeres og ordet staves.

# **3.6 Boghylde Navigering — Tast 1**

<span id="page-15-2"></span>Tryk *Boghylde* (*1*) tasten flere gange for at gennemse den cirkulære liste over boghylder. Med undtagelse af Notater og online tjenester vil tomme boghylder ikke blive annonceret. Boghylder indeholder forskellige typer af bøger og filer, defineret i afsnittet Boghyldestruktur. Du kan flytte tilbage og fremad i en boghylde ved brug af **4** and *6* tasterne. Tryk på *Gå Til* tasten (over tast *1*) for at angive et relativt bognummer. Afslut indtastningen af bognummeret med *Bekræft* tasten for at gå tilbage til det indtastede bognummer, og forblive i boghylden. Tryk *Afspil* for at få Stream til at starte afspilning fra det sted i den valgte bog, hvor du forlod den.

### <span id="page-15-3"></span>*3.6.1 Online boghyldenavigering*

Din Stream består af to bogreoler, offline og online, som hver indeholder flere boghylder. Du kan skifte mellem offline og online bogreolen ved at benytte *Online* tasten lige over tast *2*. Din online bogreol har samme struktur som offline bogreolen; benyt *Boghylde* (*1*) tasten flere gange for at gennemse dem, og tasterne *4* og *6* for at flytte frem og tilbage mellem dem.

#### <span id="page-15-4"></span>*3.6.2 Flerniveau boghyldenavigering*

Du kan selv vælge, om du vil oprette en flerniveau mappestruktur for Lydbøger, Andre bøger, Podcasts og Tekstfil boghylderne. I stedet for kun af gennemse bøgerne en af gangen med tasterne *4* og **6**, kan du vælge niveauet af navigering med Op og Ned tasterne *2* og *8*. Når du derefter trykker tasterne 4 eller 6, vil du flytte fra mappe til mappe på det valgte niveau på en cirkulær måde. Når du kommer til den ønskede mappe, så tryk igen tasterne *2* eller *8* for at vælge bogniveauet i den pågældende mappe, og fortsæt med at vælge den ønskede bog. Navigering på bogniveauet vil også flytte fra mappe til mappe. Stream kan navigere i op til 8 mappeniveauer under \$VR mappen. Hvis du har mere end 8 niveauer, vil disse ekstra niveauer blive genkendt af Stream som niveau 8. Hvis du også lægger filer i roden af \$VR mappen, vil disse filer kun blive vist på Bogniveau af 2 og 8 rotationen.

Bemærk: Flerniveau boghylder er ikke påkrævet. Hvis du vælger ikke at organisere bøger i flere undermapper, kan du kan blot bladre i boghylden ved brug af tasterne *4* og **6** for at navigere på bogniveauet.

# **3.7 Brugervejledning — Tast 1 (Tryk og hold)**

<span id="page-15-5"></span>Du kan til ethvert tidspunkt få adgang til den indbyggede brugervejledning ved at trykke og holde tast *1*. Tryk og hold tast *1* igen for at afslutte. Den indbyggede brugervejledning er i DAISY formatet, så du kan nemt navigere i overskrifter og sektioner.

# **3.8 Boghylde Navigering — Tast 3**

<span id="page-16-0"></span>Når du gennemser dine boghylder eller direkte fra en bog, får du med tryk på tast *3* følgende muligheder: Slette, kopiere, kopiere alle eller flyt. Derudover kan der, afhængig af boghylden, være andre muligheder ved at trykke på **3** tasten. For at se mulighederne i den enkelte boghylde skal du trykke gentagne gange på **3** tasten. Når du har nået det ønskede element, så tryk **Bekræft** knappen for at bekræfte dit valg. Du kan trykke Firkant tasten for at annullere og vende tilbage til bogen. Handlingerne der er tilgængelige ud fra hver bog begrænses af typen og lokaliteten på bogen. Der er få undtagelser, men de basale retningslinjer er:

- Bøger placeret på SD kortet og den interne hukommelse kan slettes.
- Bøger placeret i Intern hukommelse bogreolen kan flyttes.
- Bøger placeret i online bogreolen kan flyttes eller slettes.

Under gennemsyn af filerne i Al Musikbogen kan du trykke tast *3* for at slette en enkelt fil. Tryk *Bekræft* tasten for at slette, eller en vilkårlig anden tast for at annullere sletningen. For at slette en mappe skal du navigere tilbage til mappeniveauet. Tryk *3* tasten for at slette mappen og *Bekræft* tasten for at bekræfte at mappen skal slettes eller en vilkårlig anden tast for at fortryde. Du kan ikke slette en fil fra en playliste.

Når du bladrer i Notater, kan du trykke *3* tasten for at slette en Notatfil. Tryk *Bekræft* for at slette det valgte punkt, og Stream vil bede dig om at bekræfte. Tryk *Bekræft* tasten igen for at slette, eller en vilkårlig anden tast for at annullere sletningen. Du kan samle dine notater ved at trykke på **3** tasten to gange. Ved at samle dine notater vil de blive nummereret fra nummer 1 til det antal notater du har gemt. Tryk *Bekræft* tasten for at samle dine notater og *Bekræft* tasten igen for at bekræfte eller en vilkårlig anden tast for at fortryde.

<span id="page-16-1"></span>Bemærk at bøger både kan gemmes på SD kortet og i den interne hukommelse. For anvendelse af bøgerne gør det ingen forskel om de er gemt på SD kortet eller i den interne hukommelse.

# **3.9 Hvor er jeg? — Tast 5**

*Hvor er jeg* tasten vil annoncere din læseposition uden at afbryde læseprocessen. Afhængig af bogtype vil Stream annoncere en eller flere af side og overskriftsnummer, titel på afsnit eller filnavn. For Musik vil den annoncere den aktuelle mappe, filnavne og tider for filer. For lydbøger, andre bøger, gemte Podcasts og notater vil den annoncere den procentvise afspillede del af bog eller notatet såvel som individuelle filtider. For tekstfiler vil den annoncere den procentvise del af den afspillede fil. Læsning vil blive genoptaget så snart annonceringen er færdig. For talende bøger vil den resterende tid i den aktuelle sektion også blive annonceret. For det fleste bøger gælder dette som den resterende tid for det aktuelle kapitel. Bemærk venligst at disse informationer ikke altid er tilgængeligt.

Trykker du på **5** tasten vil du få en kort udgave af Info menuen der indeholder versionsnummer, antal af installerede nøgler og serienummeret.

#### <span id="page-16-2"></span>*3.9.1 Hvor er jeg - Tag information*

Hvis du for MP3 musik og Podcast filer trykker *Hvor er jeg* (tast *5*) to gange, vil Stream annoncere ID3 tags data. Mens du lytter til en Internet Radio station vil det at trykke *Hvor er jeg* (tast *5*) en enkelt gang betyde, at din Stream annoncerer navnet på den aktuelle radiostation. Ved at trykke *Hvor er jeg* (tast 5) to gange vil yderligere information om stationen blive oplyst. Hvis du ikke vil høre alle tags, så tryk *Afspil* for at afbryde og genoptage afspilningen.

#### <span id="page-16-3"></span>*3.9.2 Hvor er jeg for online bøger*

Mens du gennemser listen over resultater efter en online bogsøgning kan du trykke på Hvor er jeg (tast 5) for at høre yderligere information om bogen såsom et sammendrag.

# **3.10 Flerstemmer Tekst-til-Tale (TTS).**

<span id="page-17-0"></span>Stream tilbyder at der er to stemmer installeret: en menu stemme og at ekstra stemme.

Du kan skifte stemme ved at trykke holde **7** tasten nede, Menuen læses altid højt med den menu stemme som er angivet.

# **3.11 Tilfældig afspilletilstand – Tast 9**

<span id="page-17-1"></span>Når du afspiller musik kan du trykke på **9** tasten for at skifte mellem følgende afspilningsmetoder: Tilfældig fra, Tilfældig til, Gentag mappe og Gentag fil Tilfældig til vil afspille elementerne i playlisten i tilfældig rækkefølge mens Gentag mappe afspiller dem i den rækkefølge de er anført i listen. Gentag fil vil gentage den aktuelle fil. Bemærk at Gentag mappe og Gentag fil har prioritet over Gentag indstillingerne i konfigurationsmenuen.

## **3.12 Bekræft, Lås og Annuller — Nummertegn og stjerne tasterne**

<span id="page-17-2"></span>Med **Firkant** (*Bekræft)* tasten kan du bekræfte en handling, eller afslutte en numerisk indtastning såsom et sidenummer, eller en tekstindtastning såsom tekstsøgning. Tryk og hold *Bekræft* for at få annonceret batteri- og opladningsstatus samt download information.

*Stjerne* tasten gør det muligt for dig at annullere en handling. Hvis du trykker og holder *Stjerne* tasten, vil den også låse tastaturet. For at låse op trykkes knapperne *1, 2*, og *3* i denne rækkefølge. Der er en undtagelse til låsning af tastaturet, og det er sluk funktionen. Trykkes kortvarigt på Tænd/sluk knappen vil enheden annoncere "låst tastatur" men holdes tasten nede i to sekunder så slukkes enheden.

## **3.13 Info — tast 0**

<span id="page-17-3"></span>*Info* (*0*) tasten annoncerer information om bog, afspiller og batteri. Der er to metoder til at få adgang til informationen.

Tryk *Info* (knap 0). Al information vil blive annonceret. Eller tryk *Info (0)* tasten og tryk tasterne *4* eller *6* for at flytte Tilbage eller Fremad i listen. Ved at trykke *Info* (*0*) tasten gentagne gange flytter også i listen.

Tryk *Stjerne* eller *Afspil* tasterne for at annullere informationsmeddelelserne.

Du kan også trykke og holde *Info* tasten for at gå ind og ud af *Tastaturhjælp* tilstanden.

<span id="page-17-4"></span>Mens de forskellige informations elementer annonceres kan *Tastaturhjælp* ikke blive aktiveret.

#### *3.13.1 Mulige informationsemner*

*Bogtitel*

*Antal af Notater (kun Notater boghylde)*

*Antal af filer og mapper (kun Musik boghylde)*

*Antal af sider, hvor det er muligt, og antal overskrifter.*

*Resterende indspilletid (kun Notater boghylde)*

*Bogens totale afspilletid.*

*Forløbet og resterende afspilletid*

*Antal bogmærker i bogen.*

*Antal af bøger*

*Bemærk: Informationen om den interne hukommelse annonceres først efterfulgt af information om SD kortet.*

*Resterende intern hukommelse* 

*Resterende SD hukommelse*

*Batteristatus eller ladetilstanden hvis afspilleren er tilsluttet opladeren.*

*Download information*

*Trådløs status*

VICTOR READER Stream *model nummer, software versionsnummer, antal bruger autorisationsnøgler (hvis de findes), og serienummer.*

# <span id="page-19-1"></span>**4 Direkte Navigation (Gå til Tasten)**

## <span id="page-19-0"></span>**4.1 Gå til side**

*Gå til side* funktionen giver dig mulighed for at gå direkte til en ønsket side.

Tryk på *Gå Til* tasten oven over tast *1*. Hvis du trykker på denne tast en gang hører du "Gå til side". Indtast et sidenummer. Tryk *Bekræft* for at indlæse den valgte Side. Stream vil annoncere det indtastede sidenummer. Du kan trykke på *Afspil/Stop* tasten for at få Stream til at starte afspilningen fra den valgte side.

## **4.2 Gå til overskrift**

<span id="page-19-2"></span>Trykker du på *Gå til* tasten to gange hører du "Gå til overskrift". Du kan nu indtaste et overskriftsnummer, relativt til starten af en DAISY eller NISO bog. Dette er nyttigt i bøger, som ikke har sidemarkeringer. For eksempel kan du hoppe direkte til et afsnit ved at gå til dets overskriftsnummer i stedet for at gå et kapitel frem af gangen.

<span id="page-19-3"></span>Afslut indtastningen af overskriftsnummeret med *Bekræft* tasten for at komme til den pågældende overskrift, eller afslut med *Afspil* for at flytte til og starte afspilningen.

## **4.3 Gå til tid**

Stream har en Gå til tid funktion i DAISY og NISO bøger, Andre bøger, Podcasts og lydnotater. Når du er på disse boghylder, så tryk *Gå Til* tasten indtil du hører "Gå til tid". Indtast derefter en tid i timer og minutter relativ til starten af bogen eller lydnotatet. De sidste 2 indtastede cifre repræsenterer minutter og de andre cifre repræsenterer timer. Minutterne kan være i området fra 00 til 99. For eksempel:

- Indtast 1 for at positionere 1 minut fra starten af bogen eller notatet.
- Indtast 12 for at positionere 12 minutter fra starten.
- Indtast 123 eller 83 for 1 time 23 minutter
- Indtast 1200 for 12 timer og 0 minutter

## **4.4 Gå Til Procent**

<span id="page-19-4"></span>Når der læses filer i Tekst boghylden eller lydfiler i Andre bøger eller Podcast boghylderne, vil *Gå til side* tasten blive en *Gå til procent* tast for navigering til relative positioner x % fra start på filen. Tryk på *Gå Til Procent* og angiv herefter et procent tal fra 0 til 100. Tryk på *Bekræft* for at navigere til det respektive antal procent i filen eller tryk på *Afspil* for at navigere til det respektive antal procent og starte afspilningen direkte. For eksempel vil indtastning af 0 svare til starten af filen, mens 50 vil være positionen midtvejs i filen. Og ethvert tal større end 99 vil være slut på filen. For tekstfiler vil Stream flytte til starten af afsnittet, som indeholder positionen for den specificerede procentværdi.

## **4.5 Gå til start eller slut på bog**

<span id="page-19-5"></span>For hurtigt at gå til begyndelsen eller slutningen på en bog kan du trykke på Gå til tasten over tast *1* efterfulgt af *Tilbagespoling* eller *Afspil* for at gå til begyndelsen, eller *tryk på Gå til tasten efterfulgt af Fremadspoling* for at springe direkte til slutningen af bogen.

## **4.6 Gå til bog**

<span id="page-19-6"></span>Hvis du gennemser boghylden vil *Gå til side* tasten blive en *Gå til bog* tast, hvorved du kan indtaste et relativt bognummer på en bestemt boghylde. Dette kan være nyttigt for boghylder, som indeholder mange bøger. Tryk på *Gå til* tasten og indtast det bognummer du ønsker at åbne. Tryk herefter på *Bekræft* for at navigere i bogen eller *Afspil* for at starte afspilning af bogen.

## **4.7 Funktioner for Online Tjenester**

<span id="page-20-0"></span>Specielle funktioner er tilgængeligt under *Gå Til* tasten når du navigerer i online bogreolen og mens du er forbundet til et trådløst netværk. Hvis du trykker to gange på *Gå Til* tasten når du navigerer i NFB Newsline boghylden (ikke tilgængeligt i Danmark), giver det dig mulighed for at synkronisere downloadet indehold med NFB Newsline online tjenesten. Når du navigerer i Bookshare eller NLS BARD boghylden og trykker på *Gå Til* tasten to gange, giver det dig mulighed for at søge efter bøger hos tjenesterne (NLS BARD ikke tilgængeligt i Danmark). Når du gennemser Internet radio boghylden kan du trykke på *Gå til* for at åbne en radiostation eller en playliste der indeholder radiostationer. Tryk derefter *Afspil* tasten for at lytte til radiostationen. Fra Opslagsværker boghylden vil *Gå til* tasten give dig mulighed for at søge referencer på Wikipedia og Wiktionary fra en bog gå direkte til en specifik fil. Fra Podcast boghylden kan du bruge Gå Til tasten til at tilføje en Podcast, gå til en bestemt Podcast eller søge efter nye episoder. Ved alle online søgninger kan *Gå Til* knappen bruges til at gå direkte til et specifikt søgeresultat ved at angive søgeresultat nummeret efterfulgt af *Bekræft*.

# <span id="page-21-0"></span>**5 Avancerede funktioner**

## **5.1 Tekstsøgning**

<span id="page-21-1"></span>Stream har en tekstsøgningsfunktion tekstbøger. Ved brug af flertryk indtastningsmetode på taltasterne på samme måde som ved indtastning af en tekstmeddelelse på en mobiltelefon, kan du indtaste, hvad du vil søge efter. Tastaturet følger det sprog som du anvender til oplæsning. Tryk og hold tast *7* for at skifte fra en tekst til tale sprog til et andet.

Det følgende beskriver hvordan du udfører en søgning på tekst fra en bog i Tekstfiler boghylden. Du kan også søge i DAISY eller NISO bøger, som findes på Lydbøger boghylden under forudsætning af, at bogen har tekst, og at afspilleren er i tekst-til-tale tilstand (tast *9*). DAISY eller NISO bøger er kun indspillede bøger, hvor der ikke kan søges, da de ikke indeholder tekst.

Førend du påbegynder en tekstsøgning for den allerførste gang er det en god idé først at angive din foretrukne indskrivningsmetode på Stream. Der er to flertryk indtastningsmetoder at vælge i mellem: "Annoncer kun afsluttende tegn" og "Annoncer tegn efter tastetryk og vent derefter lidt før tegnet skrives". Angiv din foretrukne metode fra Metode til indskrivning af tekst konfigurations menuen (tast *7*). S afsnit 5.1 for yderligere om indtastning af tekst.

Du kan skifte tilstand ved at holde *Bogmærke* tasten nede i nogle sekunder når fokus er i tekstfeltet.

I det følgende finder du en oversigt over knapperne og de dertilhørende bogstaver og symboler. Når du skriver et password kan skifte små og store bogstaver samt numerisk ved brug af *Bogmærke* tasten. Bemærk at det kun er muligt at skifte mellem små bogstaver og store bogstaver når tekstfeltet kan håndtere dette, for eksempel i forbindelse med password. I andre tekstfelter kan du kun skifte mellem tekst og numerisk. Tilgængelige tegn afhænger at det aktuelle sprog. Nedenstående liste gælder for dansk.

Tast 1: 1, punktum, komma, spørgsmålstegn, bindestreg, skråstreg, kolon, semikolon, enkelt citationstegn, citationstegn, omvendt skråstreg, mindre end, større end, start firkant parentes, slut firkant parentes

Tast 2: a, b, c, 2, æ, å, ä Tast 3: d, e, f, 3 Tast 4: g, h, i, 4 Tast 5: j, k, l, 5 Tast 6: m, n, o, 6, ø, ö Tast 7: p, q, r, s, 7 Tast 8: t, u, v, 8, ü Tast 9: w, x, y, z, 9

Tast 0: Mellemrum, 0, udråbstegn, snabel a, nummer tegn, dollar tegn, procent tegn, indsætningstegn, og tegn, stjerne, åben parentes, lukket parentes, understrege, plus tegn, er lig med tegn, pund tegn, euro, yen tegn

Følg disse punkter for at anvende søgefunktionen:

- Åbn en tekstfil fra Tekst boghylden.
- Tryk på *Gå til* tasten flere gange, indtil du hører "Søg i tekst".
- Stream vil annoncere det aktuelle ord i teksten. Tryk på *Bekræft* eller *Afspil* for at søge efter andre forekomster af ordet i teksten.
- Du kan slette enkelte tegn med start fra slutningen af ordet eller slette hele ordet med et tastetryk og derefter skrive en ny søgetekst. Her følger hvordan:
- o For at indskrive din tekst med "Annoncer kun sidste tegn" metoden, tryk på nummer tasterne *0* til *9* for at skrive teksten. Som eksempel anvendes *tasten 2* til bogstaverne a, b, c og 2. Tast *3* har d, e, f og 3. Tast *6* har m, n, o, 6 osv. Mellemrum er på tast *0*. Tegnsætning og specielle tegn er på tasterne *0 og* 1. For at indtaste et bogstav trykkes taltasten, som hører til bogstavet, det fornødne antal gang. Når der indtastes flere på hinanden følgende bogstaver på den samme tast, skal du lige holde en pause og vente på, at Stream annoncerer bogstavet. Hvis du for eksempel vil indtaste ordet "cab" skal du trykke tast *2* tre gange, derefter holde en pause, indtil du hører "c", derefter trykke den en gang, holde pause indtil du hører "a", og derefter trykke den to gange for at indtaste det sidste bogstav "b". Du behøver ikke at holde pause, når du indtaster bogstaver, som er på forskellige taster. For eksempel kan du indskrive ordet "mama" ved at trykke på *6 2 6 2* så hurtigt som du kan.
- o Ved "Annoncer tegn efter tastetryk og vent derefter lidt før tegnet skrives" metoden vil din Stream annoncerer det pågældende tegn så snart tasten er trykket, og giver dig nok tid til at trykke igen for at vælge det næste tegn på sammen tast. Efter kort tid, hvis den pågældende tast ikke trykkes igen, vil Stream give et lydsignal fra sig som indikerer at tegnet er angivet. Som med den forrige metode behøver du ikke at holde pause, når du indtaster bogstaver, som er på forskellige taster. Trykker du på en anden tast vil det forrige tegn automatisk blive angivet, selvom der ikke kommer et lydsignal. Denne metode gør det lettere for dig at finde bogstaverne på det numeriske tastatur.
- Begge metoder til at skrive tekst på understøtter anvendelsen af *Bogmærke* tasten til at skifte mellem små bogstaver, store bogstaver (der hvor det er muligt) og tal.
- Du kan trykke og holde Info tasten for at gå ind og ud af Tastaturhjælp tilstanden. Når du derefter trykker andre taster vil du ud over at høre deres funktion også høre bogstaverne for hver taltast. Tryk og hold *Info* tasten for at afslutte Tastaturhjælpen, og vende tilbage til Tekstindtastning tilstanden.
- For at læse op hvad du har indtastet, tryk *Fremadspoling* tasten.
- For at slette det sidst indtastede tegn tryk *Tilbagespoling* tasten.
- For at slette alle tegn på en gang, tryk og hold på *Tilbagespoling* tasten indtil du hører lydsignalet.
- Når du er færdig med at skrive, kan du afslutte Tekstindtastningstilstanden på 3 måder: Tryk *Annuller* for at afslutte uden at søge, eller tryk *Bekræft* eller *Afspil* for at starte søgningen. *Annuller* vil ikke påvirke tidligere søgeinformation.
- Hvis du trykker *Bekræft* tasten, vil Stream placere sig ved positionen af det fundne søgeemne, og læse linjen op. Hvis du trykker *Afspil* tasten, vil den flytte til det fundne søgeemne og starte afspilning. Søgningen påvirkes ikke af store og små bogstaver. Søgningen vil finde delvise ord, og i dette tilfælde vil den placere sig ved starten af det ord, som indeholder søgeteksten. Tegn med accent vil ikke passe med tegnet uden accent og omvendt. En søgning starter altid fra den aktuelle position i bogen.

Hvis der søges i en stor fil, vil du høre "Vent venligst", mens søgningen er under behandling. Hvis du trykker *Annuller* tasten under søgningen, vil søgefunktionen stoppe, og den aktuelle position vil forblive ved den oprindelige startposition.

#### <span id="page-22-0"></span>*5.1.1 Søg næste eller forrige*

• Når Stream har fundet et søgeemne, vil den tilføje et søgepunkt i navigeringsniveauerne for tasterne *2* og *8*, og automatisk vælge dette niveau. Så når du har fundet den første forekomst af din tekst, skal du blot trykke tasterne *4* elle *6* for at finde den forrige eller næste forekomst. Den forrige eller næste søgefunktion forbliver på *2* og *8* tasterotationen, indtil du lukker bogen. Du kan trykke tast *4* eller *6* for at søge efter forrige eller næste emne i afspil eller stop tilstand.

- Hvis der udføres en fremadrettet søgning, og den kommer til slut på bogen, vil meddelelsen "Slut på bog" blive annonceret, og søgningen vil fortsætte fra starten på bogen og ned til den oprindelige startposition for søgningen.
- Hvis der udføres en tilbagerettet søgning, og den kommer til start på bogen, vil meddelelsen "Start på bog" blive annonceret, og søgningen vil fortsætte fra slutningen på bogen og op til den oprindelige startposition for søgningen.
- Hvis der ikke er noget resultat af søgningen, vil Stream annoncere, at søgeemnet ikke blev fundet, og returnere dig til den oprindelige startposition.
- Når du åbner en ny bog, vil det forrige søgeemne blive nulstillet.

#### <span id="page-23-0"></span>*5.1.2 Andre typer af tekst søgning*

I det følgende finder du en liste over alle søge funktioner der benytter flertryks indskrivnings metoden som beskrevet tidligere.

- Tekst søgning i en bog.
- Søgning på Wikipedia og Wiktionary fra en tekst bog eller direkte fra Opslagsværker boghylden.
- Søgning på musik filer i Al musik og Musik spilleliste bøger.
- Søgning i online tjenester såsom Internet Radio, Podcasts, NLS BARD (ikke tilgængeligt i Danmark) og Bookshare.

## **5.2 Optage lydnotater**

<span id="page-23-1"></span>Du kan anvende Stream til stemmeoptagelser, som kaldes for lydnotater. Disse notater vil blive gemt på SD hukommelseskortet i mappen \$VRNotes. Hver optagelse får tildelt et numerisk filnavn, der tælles op for hver optagelse. Du kan optage ved hjælp af den indbyggede mikrofon eller en ekstern mikrofon, tilsluttet til mikrofon porten, som er placeret lige over optage tasten. Den indbyggede mikrofon har kuglekarakteristik, hvilket er nyttigt for optagelse af møde og forelæsninger, mens en ekstern retningsbestemt mikrofon er bedre for optagelse af interviews. Den maksimale længde for et enkelt lydnotat er 8 timer eller en filstørrelse på 2 GB på dit SD kort. Antallet af indspillede lydoptagelser er kun begrænset af den ledige plads på dit SD hukommelseskort.

Der er to måder at optage notater på. Du kan enten anvende hurtig optage funktionen, eller anvende standard proceduren.

For at hurtig optage et notat tryk og hold *Optag* tasten, som er placeret på den højre side af afspilleren. Der høres en meddelelse og et lydsignal. Tal ind i afspillerens indbyggede mikrofon (placeret lige over Gå Til tasten), eller ind i en ekstern mikrofon. Slip *Optag* tasten for at afslutte hurtig optage funktionen.

For at indspille en lang meddelelse tryk *Optag* tasten, placeret på den højre side af afspilleren, for at starte optagelsen. For at holde en pause og genoptage optagelsen tryk *Afspil/Stop* tasten. Tryk *Bogmærke* tasten under optagelse for at indsætte et bogmærke. Tryk *Optag* tasten igen for at afslutte optagelsen. Mens du befinder dig i optage tilstand, kan du trykke på *Stjerne* tasten for at annullere optagelsen, og tryk derefter *Stjerne* tasten igen for at bekræfte, at du virkeligt ønsker at annullere optagelsen.

Bemærk at systemlyde ikke afspilles når du optager med en eksterne mikrofon. Dette gælder også varsel om lavt batteriniveau så du skal sikre dig at den er tilstrækkeligt opladet eller er tilkoblet en lader.

Benyt boghylden (tast *1*) for at finde lydnotaterne og lytte til dem. Tryk *Bekræft* for at komme på Notater boghylden. Benyt derefter tasterne *4* og *6* for at flytte fra notat til notat. Der er kun et niveau af notater, så navigering af indlejrede mapper er ikke mulig. Du kan optage i formaterne MP3, WAV eller FLAC. Tryk på menu tast *7* flere for at åbne Konfigurationsmenuen. Anvend *4* og *6* tasterne til at finde Optagelse og tryk dernæst *Bekræft*. Benyt tasterne *4* og *6* for at vælge filtypen for optagelsen. Benyt herefter tasterne *4* og *6* for at angive format for optagelsen.

At vælge den rette optagelses filtype, eksterne optagelses kilde og optagelses tilstand afhænger af typen af optagelse som du ønsker at udføre For eksempel: MP3 formatet giver dig mulighed for at optage mere lyd end WAV formatet grundet dets mindre fylde men WAV formatet tilbyder en højere kvalitet. FLAC formatet har samme kvalitet som WAV men fylder mindre. For MP3 filer kan du vælge en lavere bitrate der både sænker kvaliteten og gør filen mindre.

Du kan ændre lydstyrken ved at navigere til undermenuen "Lydstyrke for optagelse". Du kan vælge mellem "Låst" og "Manuelt". "Låst" er standardindstillingen hvor det er afspilleren der styrer optagelydstyrken. Hvis du selv ønsker at justere lydstyrken skal du vælge "manuelt". Her kan du indstille lydstyrken ved at trykke på *2* tasten for at sænke lydstyrken og *8* for at øge lydstyrken.

Mikrofon optagelse bruges generelt ved stemmeoptagelser og memoer mens line-in optagelser er bedre hvis du gerne vil optage musik eller radio fra eksterne kilder. Hvis du knap og nap kan høre dine optagelser når du benytter en ekstern mikrofon, vær da sikker på at optagelses typen ikke er sat til line-in. Stereo optagelser har en bedre lydkvalitet, men kræver dobbelt så meget hukommelse som mono optagelser, så benyt mono til at begrænse brugen af hukommelse når du optager eller overføre fra en mono lydkilde, som du kan identificere ved at tjekke om der kun optages i den venstre kanal.

## **5.3 Bogmærker**

<span id="page-24-0"></span>Bogmærker gør det muligt for dig hurtigt og nemt at vende tilbage til et bestemt sted. Du kan stort set placere et ubegrænset antal af bogmærker i den samme bog. *Bogmærke* tasten giver dig mulighed for at indsætte og vende tilbage til bogmærker, høre dem listet eller fjerne dem.

#### <span id="page-24-1"></span>*5.3.1 Gå til bogmærke*

Tryk *Bogmærke* tasten (tasten over *3*) en gang, eller indtil du hører *"Gå til bogmærke"*. Indtast nummeret på det bogmærke, du ønsker at gå til. Tryk på *Bekræft*. Stream vil gå til bogmærket, og sige nummeret på det. Eller tryk *Afspil/Stop* tasten. Stream vil gå til det ønskede bogmærke, og starte afspilningen.

#### <span id="page-24-2"></span>*5.3.2 Indsæt bogmærke*

Tryk *Bogmærke* tasten to gange, eller indtil du hører 'indsæt bogmærke'. Du kan også få adgang til denne funktion ved at holde *Bogmærke* tasten nede i stedet for at trykke den to gange. Indtast et nummer fra 1 til 99998, du ønsker at knytte til bogmærket. Tryk *Bekræft* tasten for at bekræfte, eller *Afspil/Stop* tasten for at bekræfte og starte afspilningen. Bogmærket vil blive gemt i hukommelsen.

Bemærk: Hvis du bekræfter uden at indtaste et nummer, vil Stream tildele det først mulige bogmærkenummer.

Bemærk: *Hvis du indtaster 99999 som bogmærkenummer, vil der komme en meddelelse om ugyldig indtastning, og handlingen vil blive annulleret, eftersom dette nummer er reserveret til at fjerne alle bogmærker.* Se *Fjern bogmærke* nedenfor.

Du kan endog indsætte et simpelt bogmærke under indspilning af et langt lydnotat. Dette kan være nyttigt for at markere en vigtig kommentar, som laves under en forelæsning eller møde, som du optager. Tryk *Bogmærke* tasten en gang for at sætte et bogmærke under optagelse. Du kan ikke indsætte et bogmærke under hurtig optage funktionen (mens *Optag* tasten holdes inde).

#### <span id="page-25-0"></span>*5.3.3 Fjern bogmærke*

Tryk *Bogmærke* tasten tre gange, eller indtil du hører "Fjern bogmærke". Indtast nummeret på det bogmærke, du ønsker at fjerne. Tryk på *Bekræft*.

For at fjerne alle bogmærker i en bog skal *Bogmærke* tasten trykkes fem gange, eller indtil du hører 'fjern bogmærke'. Derefter trykkes **9** tasten fem gange (indtast tallet 99999). Tryk herefter på *Bekræft*.

# <span id="page-26-0"></span>**6 Konfigurationsmenu – knap 7**

Stream kan brugertilpasses ved brug af Konfigurationsmenuen. Når du anvender en applikation trykkes **7** for at åbne den lokale menu. Tryk **7** igen for at åbne den globale menu. Såfremt der ingen lokale indstillinger findes så hører du "ingen lokale indstillinger" når du trykker **7** første gang hvorefter der automatisk skiftes til globale indstillinger. I en menu anvendes tasterne **4** og **6** til at navigere i listen og **Firkant** (#) til at åbne. Tryk **Stjerne** (\*) tasten for at gå tilbage i menusystemet. I næste sektion gennemgås enhedens menuer. Herved kan du lære hvordan du kan arbejde med enhedens funktioner.

# **6.1 Generelle indstillinger**

### <span id="page-26-2"></span><span id="page-26-1"></span>*6.1.1 Sprog*

#### **6.1.1.1 Vælg en indholdsstemme**

Her vælges den stemme som skal anvendes til at læse bøger med. Tryk på firkant for at skifte mellem to mulige stemmer.

Bemærk at du kan skifte fra en stemme til en anden ved at holde tast *7* nede.

#### **6.1.1.2 Braille oversættelsestabeller**

Forskellige braille tabeller er tilgængelige afhængigt af den valgte stemme. I Sprogmenuen anvendes tasterne **4** og **6** til at vælge braille tabel undermenuen og Bekræft tasten til at åbne den. Anvend tasterne 4 og 6 til at vælge den ønskede braille tabel. Tryk på **Bekræft** for at bekræfte valget. Den første tabel i listen er den aktuelle standard. Hvilken som helst tabel, du vælger, vil blive den nye standard tabel for den tilsvarende Tekst-til-Tale stemme.

#### **6.1.1.3 Vælg tegnsæt**

Når en tekst eller braillefil åbnes forsøger enheden at anvende et passende tegnsæt. Det kan ske at det tegnsæt der vælges ikke passer til det tegnsæt tekstfilen er produceret i. Hvis det sker skal du anvende "Vælg tegnsæt" til at finde et andet tegnsæt som passer bedre til filen. For at skifte tegnsæt åbnes "Vælg tegnsæt" ved at trykke på Bekræft tasten. Listen over tegnsæt vises. Vælg det tegnsæt du ønsker at anvendes og tryk Bekræft. Det valgte tegnsæt bliver herefter standardtegnsættet og skifter først når du vælger et anden fra listen over tegnsæt.

#### <span id="page-26-3"></span>*6.1.2 System*

#### **6.1.2.1 Tastatur**

#### **6.1.2.1.1 Tastesignaler**

Du kan aktivere eller deaktivere de lydsignaler, der høres, når du trykker på tasterne. Hvis denne mulighed deaktiveres, vil det andet lydsignal, som høres, når der startes en afspilning såvel som "lås" meddelelsen, som indikerer, at tastaturet er låst, blive undertrykt. Bemærk venligst at låsemeddelelsen ikke kan deaktiveres for *Tænd/Sluk* tasten. Tasterne **Op** / **Ned** på den venstre side af afspilleren vil kun give et lydsignal ved minimum, normal og maksimal positionerne, uanset indstillingen af denne menu.

#### **6.1.2.1.2 Flertryks indskrivningsmetode**

Der er to flertryk indtastningsmetoder at vælge i mellem: "Annoncer kun afsluttende tegn" og "annoncer tegn efter tastetryk og vent derefter lidt før tegnet skrives" (førstnævnte er standardindstillingen). Du kan skifte mellem disse ved at trykke på *Bekræft*. Se [sektion 5.1](#page-21-1) (Tekstsøgning) for yderligere information om de to metoder.

I et tekstfelt kan du holde Bogmærke tasten nede for at skifte mellem de to indstillinger.

#### **6.1.2.2 Dato og tid**

#### **6.1.2.2.1 Ændre klokkeslæt**

Vælg dette punkt for at indstille klokkeslæt. Du kan indstille timer og minutter samt AM og PM (såfremt du har valgt 12 timers format).

#### **6.1.2.2.2 Ændre dato**

Vælg dette punkt for at indstille dato. Du kan indstille år, måned og dag.

#### **6.1.2.2.3 Avancerede indstillinger for ur**

Vælg dette punkt for at ændre tids- og datoformatet.

Du kan ændre tidsformatet: (12t/24t); Datoformatet (Måned/Dag/År, År/Måned/Dag, Dag/Måned/År); Sommertid/Standardtid; anno0ncering af klokkeslæt og dato (Meddel kun klokkeslæt, Meddel både klokkeslæt og dato).

#### **6.1.2.3 Dvale**

#### **6.1.2.3.1 Dvalemeddelelser**

Dvaletidens 1 minuts advarsel, og Dvale fra meddelelserne kan aktiveres eller deaktiveres.

#### **6.1.2.3.2 Tid før dvale konfiguration**

Anvend denne til at ændre Tid før dvale indstillingen, der er tilgængelig på Dvale tasten. Du kan vælge mellem 15 minutter, 30 minutter, 45 minutter og 60 minutter.

## **6.2 Navigering og afspilning**

#### <span id="page-27-1"></span><span id="page-27-0"></span>*6.2.1 Tidshop*

Du kan vælge at aktivere eller deaktivere eller alle nedenstående tidsintervaller: 30 sekunder, 1 minut, 5 minutter, 10 minutter eller 30 minutter. Kun de tidsintervaller du aktiverer vil blive angivet i op og ned (tasterne *2* eller *8*) navigationen når du afspiller en bog.

#### <span id="page-27-2"></span>*6.2.2 Gem seneste anvendte navigeringsniveau for hver bog*

Vælg denne indstilling hvis du ønsker at gemme navigationsniveauet når bogen gemmes. Denne funktion sikrer at du vender tilbage til det samme navigeringsniveau når bogen åbnes igen.

#### <span id="page-27-3"></span>*6.2.3 Lydjusteringtilstand*

Når du lytter til lydindhold undtaget musik så vil denne indstilling muliggøre skift mellem tome og stemmeleje. Som standard er "Tone" valgt, hvor du kan justere tonen sammen med hastighed og lydstyrke ved at trykke kortvarigt på Tænd/Sluk knappen. Skifter du til "Stemmeleje" vil korte tryk på Tænd/Sluk knappen justere stemmelejet sammen med hastighed og lydstyrke.

#### <span id="page-27-4"></span>*6.2.4 Gentag*

Såfremt du vælger Gentag funktionen vil afspilninger gentage sig selv automatisk. Afspilninger vil automatisk vil starte forfra igen, når den kommer til slutningen af en bog.

#### <span id="page-28-0"></span>*6.2.5 Musik*

#### **6.2.5.1 Tilfældig og Gentag**

I denne menu kan du indstille håndtering af musikafspilning. Du kan vælge at afspille musikken i tilfældig rækkefølge eller gentage enten indholdet i en mappe eller en enkelt fil.

### **6.3 Trådløst**

<span id="page-28-1"></span>Her følger et par punkter som er vigtige før beskrivelsen af online konfigurations menu:

- *Flytilstand* bruges til at slukke for al trådløs kommunikation i situationer hvor det ikke er tilladt at bruge trådløse enheder, for eksempel ved rejser i fly og på enkelte hospitaler. Hvis Flytilstand er aktiveret betyder det, at al trådløs kommunikation er *slået fra*. Du kan også aktivere Flytilstand på tidspunkter hvor du ikke har behov for funktionaliteten for derved at spare på batteriet. Hold Online bogreol knappen inde indtil du hører enheden sige "Flytilstand til". Hold igen Online bogreol knappen inde indtil du hører "Flytilstand fra" for at slå wi-fi til igen. Hvis Flytilstand er aktiveret vil du blive informeret herom hvis du trykker på Online tasten, idet din enhed siger "Flytilstand til".
- *SSID* er navnet på et netværk. Det annonceres når du udfører *Søg efter tilgængelige forbindelser*. Det er muligt at et netværk er konfigureret til at skjule dets SSID. I det tilfælde vil navnet ikke fremgå af listen over tilgængelige netværk ved søgning. For at forbinde til sådant et netværk vil du være nødsaget til at bruge funktionen Opret ny forbindelse og manuelt angive SSID'et (navnet på netværket), alternativ kan du benytte HumanWare Companion programmet til at oprette en netværks konfigurations fil.
- *Kodeord* er nøglen til netværket du ønsker at tilslutte til. Et kodeord er følsomt overfor store og små bogstaver, så når du angiver dette ved hjælp af Streams flertryks indskrivnings metode, skal du muligvis bruge *Bogmærke* tasten til at skifte mellem store og små bogstaver.
- Et *Kaldenavn* er et navn i en beskrivelse du kan angive til et netværk for identifikation. Det valgfrie kaldenavn navn vil ikke blive stavet som det er tilfældet med SSID navnene, så det anbefales at angive et nemt og simpelt navn for den indbyggede tekst-til-tale syntese. Længden på kaldenavnet må maksimalt være 50 tegn.

#### <span id="page-28-2"></span>*6.3.1 Flytilstand*

Første punkt i Trådløs menuen er "Flytilstand". Benyt denne indstilling til at slå Flytilstand til eller fra. Som standard er Flytilstand slået fra således at wi-fi er tændt når enheden tændes første gang. Når Flytilstand er slået til er alle trådløse kommunikationsmuligheder slået fra. Når Flytilstand er slået fra er alle trådløse kommunikationsmuligheder slået til.

#### <span id="page-28-3"></span>*6.3.2 Wi-fi*

#### **6.3.2.1 Wi-fi**

Første punkt i wi-fi menuen er wi-fi Til/Fra.

#### **6.3.2.2 Status**

Anvend denne indstilling til at få oplyst netværksstatus. Du kan anvende 4 og 6 til at vælge mellem de tilgængelige netværksinformationer som for eksempel SSID, signalstyrke m.fl.

#### **6.3.2.3 Ny forbindelse**

Anvend denne menu for at oprette en ny wi-fi forbindelse. Du kan vælge at søge efter nye forbindelser, oprette en WPS forbindelse eller oprette en forbindelse manuelt.

#### **6.3.2.3.1 Søg efter SSID**

Benyt dette element til at søge efter wi-fi netværk som er inde for rækkevidde af din Stream. Efter nogle få sekunder vises en liste over tilgængelige routere. Benyt **4** og **6** tasterne til at navigere i listen af tilgængelige netværk. Tryk på *Bekræft* for at oprette forbindelse til det valgte netværk. Du vil herefter blive bedt om at angive kodeord for det valgte netværk. Angiv kodeordet ved at gøre brug af flertryks indskrivnings metoden på det numeriske tastatur. Hold Info tasten nede for at åbne tastaturhjælp hvor du vil få annonceret den pågældende tasts underliggende bogstaver og symboler når du trykker på den. Afslut med Bekræft tasten. Hvis du har angivet korrekte oplysninger vil netværket blive tilføjet til din liste over konfigurerede forbindelser og den nye forbindelse vil blive aktiveret. Du vil herefter blive spurgt om du ønsker at oprette et kaldenavn for din nye forbindelse.

#### **6.3.2.3.2 WPS Forbindelse**

Vælg denne indstilling for at oprette forbindelse til et beskyttet netværk. Når et WPS netværk er fundet af Stream enheden skal du trykke på WPS knappen på din router for at oprette forbindelsen.

#### 6.3.2.3.3 *Forbind manuelt*

Benyt dette element i stedet for at søge efter en ny forbindelse hvis du kender det specifikke SSID / netværk som du ønsker at konfigurere eller hvis dit netværk er sat op til ikke at udsende sit SSID. Du vil blive bedt om at angive SSID'et. Benyt flertryks indskrivnings metoden på det numeriske tastatur for at angive SSID'et og tryk efterfølgende på *Bekræft*. Du vil derefter blive bedt om at angive kodeord. Indskriv dette og afslut med *Bekræft* tasten. Benyt Bogmærke tasten til at skifte mellem store bogstaver, små bogstaver og numerisk. Tryk på *Info* tasten for at tilgå beskrivelses tilstanden hvor du vil få annonceret den pågældende tasts underliggende bogstaver og symboler når du trykker på den. Hvis du har angivet korrekte oplysninger vil netværket blive tilføjet til din liste over konfigurerede forbindelser og den nye forbindelse vil blive aktiveret. Du vil herefter blive spurgt om du ønsker at oprette et alias for din nye forbindelse. Bemærk at både SSID og kodeordet understøtter store og små bogstaver.

#### **6.3.2.4 Start en ny forbindelse**

Som standard vil du Stream altid forbinde til det bedste tilgængelige wi-fi inden for rækkevidde. Du kan anvende pil til højre og venstre for at gennemse listen og vælge et netværk som du tidligere har konfigureret. Tryk *Bekræft* for at angive dit valg. Det valgte netværk vil herefter blive brugt til de efterfølgende overførsler af data. Du har kun behov for at bruge denne funktion i tilfælde af, at du har konfigureret flere forskellige netværk og ønsker at aktivere en alternativ forbindelse til overførsel af data, end den aktuelle.

#### **6.3.2.5 Slet en forbindelse**

Benyt **4** og **6** for at gennemse listen og vælge et netværk som du tidligere har konfigureret. Tryk *Bekræft* for at angive dit valg. Det valgte netværk vil herefter blive slettet fra listen over konfigurerede netværk.

#### **6.3.2.6 Importer wi-fi konfiguration**

Benyt dette element til at indlæse en netværks konfigurations fil som du har oprettet ved hjælp af HumanWare Companion programmet. Tryk på *Bekræft* for at starte import af netværks konfigurations filen fra SD kortet. Du kan konfigurere denne netværks fil ved, fra HumanWare Companion programmet, at vælge Wi-Fi konfiguration fra fanen Funktioner. Angiv dit SSID og kodeord. Derudover kan du også angive et kaldenavn for netværket. Konfigurations filen vil automatisk blive placeret på din Streams SD kort.

#### **6.3.2.7 Godkend forbindelsen**

Benyt dette element til at verificere din aktuelle internet forbindelse. Stream enheden åbner en webside og såfremt det lykkedes vil Stream informere dig om at forbindelsen er oprettet. Du kan gentage annonceringen ved at trykke på *Afspil/Stop* tasten.

**Bemærk venligst:** Såfremt du har behov for MAC adressen på din Stream enhed i forbindelse med at konfigurere MAC filtrering finder du denne ved at trykke på *Info* (tast *0*) på din Stream. Din Stream vil annoncere adressen under den trådløse sektion af informationen.

#### <span id="page-30-0"></span>*6.3.3 Bluetooth*

Anvend denne menu for at ændre Bluetooth indstillingerne. Her kan du oprette, frakoble eller glemme en Bluetooth forbindelse.

#### **6.3.3.1 Bluetooth**

Anvend dette punkt til at slå Bluetooth til eller fra. Du vi opnå en længere batteritid ved at slå Bluetooth fra når du ikke anvender det.

#### **6.3.3.2 Parre nye enheder**

Kontroller først at Bluetooth enheden du ønsker at anvende er tændt. Så snart du vælger denne undermenu starter Stream med at scanne efter nye Bluetooth enheder i nærheden. Gennemse listen over enheder med *4* og *6* tasterne og anvend *Bekræft* til at vælge. Du modtager en bekræftelse på at enheden er forbundet.

Stream husker din Bluetooth enhed og opretter forbindelsen så snart den er i nærheden og Bluetooth er aktiveret.

#### **6.3.3.3 Forbind enhed**

Så snart du vælger denne undermenu starter Stream med at scanne efter kendte Bluetooth enheder i nærheden. Gennemse listen over enheder med *4* og *6* tasterne og anvend *Bekræft* til at oprette forbindelsen. Du modtager en bekræftelse på at enheden er forbundet.

Stream opretter automatisk forbindelse til din Bluetooth enhed den er i nærheden og Bluetooth er aktiveret.

#### **6.3.3.4 Afbryd forbindelse**

I denne undermenu viser Stream en liste over navnene på de enheder som aktuelt er forbundet. Gennemse listen med *4* og *6* tasterne og anvend *Bekræft* for at frakoble en enhed. Du modtager en bekræftelse på at enheden er frakoblet.

#### **6.3.3.5 Slet parret enhed**

I denne undermenu viser Stream en liste over navnene på de enheder som aktuelt er kendte. Gennemse listen med *4* og *6* tasterne og anvend *Bekræft* for at slette en enhed fra listen. Du modtager en bekræftelse på at enheden er slettet.

## **6.4 Optager**

<span id="page-30-1"></span>Når du indstiller optagelseskonfigurationen skal du være opmærksom på at den indbyggede mikrofon optager i mono. Stereo optagelser er kun muligt med en ekstern mikrofon eller line-in. Valget af type af format har også indflydelse både på kvaliteten af optagelserne og den hukommelse optagelserne kræver. Hvis du øger kvaliteten af optagelser vil resultatet være en større fil og stereo optagelser fylder dobbelt så meget som tilsvarende mono optagelser.

#### <span id="page-30-2"></span>*6.4.1 Optagelseslydstyrke indstilling*

Denne indstilling anvendes til at ændre lydstyrken for optagelser. Du kan skifte mellem "Låst" and "Manuel". Se afsnit 5.2 "Optage lydnotater" for yderligere information.

#### <span id="page-31-0"></span>*6.4.2 Foretrukket optagelseskilde*

I denne undermenu kan du vælge din foretrukne lydkilde. Du kan vælge mellem "er aktiv", "ekstern mikrofon", "hovedtelefon" og "intern mikrofon". Bemærk at du skal vælge en af indstillingerne før du kan vælge "er aktiv".

#### <span id="page-31-1"></span>*6.4.3 Fil type for indbyggede mikrofon*

Gældende for den indbyggede mikrofon (som kun optager i mono) kan du med *4* eller *6* tasterne vælge at optage i et af følgende formater:

- FLAC
- MP3
- Wav

#### <span id="page-31-2"></span>*6.4.4 Filtype for ekstern optagelse*

Anvend tasterne *4* og *6* til at vælge optagelsesformat:

- FLAC
- $\bullet$  MP3
- Wav

#### <span id="page-31-3"></span>*6.4.5 Ekstern optagelses kilde*

Benyt tasterne *4* og *6* for at vælge om du ønsker at tilslutte en mikrofon eller en line-in lydkilde til det eksterne jack på den højre side af enheden. Benyt line-in når du vil optage fra en ekstern kilde såsom en CD eller kassette afspiller. Når du tilføjer en ekstern enhed kan du lytte med på optagelserne ved at bruge hovedtelefoner. Bemærk venligst at du kan justere lydstyrken på optagelserne når du bruger line-in ved at ændre lydstyrken på enheden du optager fra, og ikke på Stream. Det er ikke muligt at justere på optagelses lydstyrken direkte på Stream når den er konfigureret til optagelse.

#### <span id="page-31-4"></span>*6.4.6 Ekstern optagelsestilstand*

Benyt tasterne *4* eller *6* til at vælge mellem optagelse i stereo eller mono. Langt de fleste mikrofoner, selv mono mikrofoner, vil virke ordentligt med din Stream, også når den er indstillet til stereo. Men hvis din optagelse fra eksterne mikrofon eller line-in kun kan høres i den venstre kanal anbefales det at indstille optagelserne til mono tilstand.

#### <span id="page-31-5"></span>*6.4.7 Fil type for ekstern optagelse*

Gældende for den eksterne mikrofon og line-in lydkilde, benyt tasterne *4* eller *6* til at vælge mellem optagelses filtyperne. Hvis du har indstillet optagelsesfunktionen til stereo, vælg et af følgende formater:

- FLAC
- $MP3$ 
	- o 128 kilobits pr sekund (kbps) middelkvalitet
	- o 192 kilobits god kvalitet
	- o 320 kilobits høj kvalitet
- Wav

Hvis du har indstillet optagelses funktionen til mono, vælg et af følgende formater:

- FLAC
- $MP3$ 
	- o 32 kilobits middelkvalitet
	- o 64 kilobits god kvalitet
	- o 96 kilobits høj kvalitet
- Wav

## 6.5 Online indstillinger

#### <span id="page-32-1"></span><span id="page-32-0"></span>6.5.1 *Softwareopdatering*

Softwareopdatering menuen består af to elementer: "Automatisk søgning" og "Søg efter opdateringer". Som standard vil din Stream enhed automatisk søge efter tilgængelige opdateringer hver gang den forbinder til et wi-fi netværk. Såfremt du vælger elementet "Søg efter opdateringer" vil din Stream med det samme søge efter tilgængelige opdateringer. Dette menu element kan bruges flere gange, også selvom "Automatisk søgning" allerede er udført. Såfremt "Automatisk søgning" er deaktiveret er det nødvendigt at gøre brug af "Søg efter opdateringer" elementet for at se efter nye opdateringer for din Stream, da dette ellers ikke sker automatisk.

#### **6.5.1.1 Automatisk søgning**

Dette punkt vises som det første i Softwareopdatering menuen. Indstillingen kan slået til eller fra og er slået til som standard. Enheden søger automatisk efter opdateringer når den startes op og er forbundet til et wi-fi netværk.

#### **6.5.1.2 Søg efter opdateringer**

Ved at trykke på tasten **6** kommer du til næste punkt i Softwareopdatering som er "Søg efter opdateringer". Tryk på Firkant for at udføre en søgning efter opdateringer. Såfremt "Automatisk søgning" er slået fra vil det være nødvendigt at gennemføre en manuel søgning efter opdateringer for at sikre at Stream er opdateret. Du kan til enhver tid udføre en søgning efter opdateringer såfremt du har oprettet forbindelse til et netværk.

#### **6.5.1.3 Download og installer en softwareopdatering**

Nå en opdatering er tilgængelig vil Stream give besked herom med information om versionsnummeret. Du kan trykke Firkant for at downloade opgraderingen eller en vilkårlig anden tast for at annullere. Du fortsat kan anvende Stream mens du downloader en opdatering.

Du får besked når downloadet er færdig. Tryk Firkant for at starte opgraderingen hvorefter enheden genstarter for at installere opgraderingen. Du får besked om hvor langt opdateringen er kommet. Når installationen er afsluttet vil enheden lukke ned og enheden skal genstartes for at den igen kan anvendes. Såfremt enheden kører på batteri så vil enheden lukke ned efter du har startet opdateringen ved at trykke Firkant hvorefter du skal starte den manuelt for at opdateringen gennemføres.

Du kan vælge at downloade opdateringen fra HumanWare websiden og gemme den på roden af dit SD kort. Dernæst skal du indsætte SD kortet i Stream hvorefter du vil få en besked hvor du bliver spurgt om enheden skal opdateres. Tryk Bekræft tasten for at installere opdateringen eller en vilkårlig anden tast for at opdatere senere. Bemærk at opdateringsfilen forbliver på dit SD kort indtil du genstarter enheden efter den er opdateret. Ønsker du at opdatere flere enheder skal du derfor fjerne SD kortet fra inden du genstarter enheden.

Bemærk: Det anbefales at tilslutte din oplader mens den opdateres. Det kan lade sig gøre at opdatere på batteriet alene såfremt det er mindst 50% opladet før opdateringen påbegyndes. Du vil få besked såfremt batteriet er for lavt hvorefter du skal tilslutte en oplader.

#### <span id="page-32-2"></span>*6.5.2 Notifikationstilstand*

I denne undermenu kan du vælge den notifikationstilstand du ønsker at anvende til online tjenester. Som standard er indstillingen "Lydsignal, annoncering og titel" valgt hvilket betyder at meddelelser om online tjenester, for eksempel en downloadet bog, vil bestå af et lydsignal, en meddelelse og bogens titel. Du kan ændre denne indstilling til "Lydsignal og annoncering", "Kun lydsignal" eller "Ingen notifikationer".

#### <span id="page-33-0"></span>*6.5.3 Bogtjenester*

Anvend denne menu til at finde alle tilgængelige bogtjenester på enheden.

**6.5.3.1 NFB Newsline (ikke tilgængeligt i Danmark) - Det følgende er derfor ikke oversat** Use the NFB Newsline menu to manage the online service. To add a NFB Newsline account, go to the Online services, Book services and then select the NFB Newsline submenu. The first item is "Add account". Press the *Confirm* key to activate this option. You will then be prompted to enter your NFB Newsline member ID and PIN, each followed by the *Confirm* key. After you have successfully entered your account information, an NFB Newsline online bookshelf will be added to the online bookcase. If you already had configured a NFB Newsline service account, the option "Add account" is replaced by "Remove account". If you select this item, the service and all the associated books are removed, and you will be prompted to confirm your choice. All synchronized content will be deleted and the NFB Newsline bookshelf will be removed from the online bookcase. Use the item "Update frequency" to configure how often the Stream will download new content by choosing between "Daily", "Always" or "Manually". Use the item "Modify login information" to modify your account information. Finally, the option "Keep update editions" ensure you to have the latest editions of your newspapers and magazines. If you put this option at "On", most oldest editions will be deleted when necessary. If it is put at "Off" all editions, even the oldest one downloaded, will be stored.

#### **6.5.3.2 NLS BARD (ikke tilgængeligt i Danmark) - Det følgende er derfor ikke oversat**

Use this menu to manage the NLS BARD online service. To turn on this service, go to the Online services menu, Book services and then select the NLS BARD submenu. Select the option "Add account" and press the *Confirm key*. You will be prompted to enter your registered username and password using the multi-tap text entry method. Passwords are usually case sensitive. End your entry with the *Confirm* key. You can also use the item "Import configuration" to import your account information with a file created using the HumanWare Companion software. Once you have successfully entered your account information, a NLS BARD bookshelf will be added to the online bookcase. To remove this service, select the option "Remove service and all associated books". Use the option "Book types to search" to search for Audio books only (default), Audio and Braille, or Braille books only. Use the item "Modify login information" to modify your account information.

#### **6.5.3.3 Bookshare (er ikke tilgængelig i alle lande)**

Benyt dette menu element til at administrere Bookshare tjenesten. Denne tjeneste kan slås til ved at åbne Onlinetjenester menuen, Bogtjenester efterfulgt af Bookshare undermenuen og der vælge "Tilføj konto". Tryk *Bekræft* for at vælge dette punkt. Du vil blive bedt om at angive din registrerede e-mail adresse og kodeord som du kan angive ved at benytte flertryks indskrivnings metoden. Kodeord er altid følsomme overfor store og små bogstaver. Afslut med *Bekræft* tasten. Det er også muligt "Importer konfiguration" til at importere din Bookshare kontooplysninger ved hjælp af en fil der oprettes med HumanWare Companion programmet. Efter du har fuldført angivelserne af dine kontoinformationer vil en Bookshare boghylde blive tilføjet til din online bogreol. For at fjerne Bookshare tjenesten vælges "Fjern konto". Benyt "Ændre login informationerne" for at konfigurere dine kontoinformationer. Derudover er det muligt af vælge bogformatet ved at skifte mellem DAISY og BRF.

#### <span id="page-33-1"></span>*6.5.4 Andre tjenester*

Benyt denne menu for at anvende andre tjenester som er tilgængelige på Stream.

#### **6.5.4.1 Internet Radio**

Benyt dette menu element til at administrere Internet Radio tjenesten. For at aktivere denne tjeneste skal du blot forbinde din Stream til et trådløst netværk. En Internet Radio boghylde vil automatisk blive tilføjet til din online bogreol. Benyt "HumanWare foreslået spilleliste" for at ændre på din region og derved spillelisten som tilbydes til dig. Denne spilleliste er prædefineret og afhænger af det givne land eller region (for eksempel: Nordamerika). I listen over spillelister vælges den ønskede spilleliste med tasterne **4** eller **6**, og tryk på *Bekræft*. Du kan også benytte funktionen "importer spillelister fra SD kort" for at tilføje din helt egen spilleliste. Med elementet "Eksporter spilleliste til SD kort" kan du tilføje alle dine internet radio spillelister til dit SD kort.

#### **6.5.4.2 Podcasts**

Benyt dette menu element til at administrere Podcast tjenesten. For at aktivere denne tjeneste skal du blot forbinde din Stream til et trådløst netværk. Benyt "Overførte Podcast afsnit der skal beholdes" til at vælge hvor mange Podcast episoder du ønsker at beholde på din Stream enhed (vælg mellem 1 og 10, standard angivet til 3) eller om du foretrækker manuelt at angive om de skal beholdes. Automatisk overførte episoder vil blive fjernet automatisk fra den interne hukommelse, med mindre du har valgt manuelt at administrere disse, så kan du benytte tast *3* for at slette. Benyt "Importer Podcast kilder fra fil" elementet til at importere et Podcast feed til din Stream med en fil som du har oprettet i HumanWare Companion programmet. Du kan benytte elementet "eksporter alle Podcast kilder til SD kort" til at eksportere dine Podcast feeds til dit SD kort. Benyt "HumanWare Podcast forslag" elementet til at ændre på din region og derved de foreslåede Podcasts som tilbydes til dig. De foreslåede Podcasts er prædefineret og afhænger af det givne land eller region (for eksempel: Nordamerika).

# <span id="page-35-0"></span>**7 Boghylde struktur og kendetegn**

Den maksimale længde på filnavnet inklusiv filstien er 512 tegn (inkluderer media/bog sti) for alle bøger på boghylden. SD kortet scannes, når det sættes i, og enhver fil eller mappe, hvor det fulde navn er større end 512 tegn, vil blive ignoreret.

<span id="page-35-1"></span>De efterfølgende afsnit giver generelle regler og information for aflytning af boghylden ikke talende bøger.

# **7.1 Andre bøger**

### <span id="page-35-2"></span>*7.1.1 Andre bøger struktur*

Den efterfølgende liste giver et eksempel på, hvorledes bogfiler kan være grupperet i mapper. Mapper er nummereret i den rækkefølge, som de findes i, startende med roden, idet det antages, at den indeholder filer. Der kan være op til 8 niveauer af mapper.

Mappe: \\$VROtherBooks.

Regler: Hver fil i roden er defineret som en bog med egen læseposition og bogmærker. Den enkelte bogs filer kan slettes ved brug af tast *3*, mens der bladres i boghylden.

Mappe: \\$VROtherBooks\Drama.

Regler: Dette er en valgfri mappe til at kategorisere typen af bog.

Mappe: \\$VROtherBooks\Drama\BookA.

Regler: Dette er mappen, som indeholder bogens filer. Hele mappen er defineret som en bog, med en læseposition og bogmærker sæt. Når du bladrer i boghylden, kan du anvende tast *3* til at slette bogen, hvilket betyder, at hele bogmappen slettes.

Mappe: \\$VROtherBooks\Drama\BookB. Regler: Samme som Bog A.

Mappe: \\$VROtherBooks\Mystery.

Regler: Dette er en valgfri mappe til at kategorisere typen af bog.

Mappe: \\$VROtherBooks\Mystery\BookC. Regler: Samme som Bog A.

### <span id="page-35-3"></span>*7.1.2 Andre bøger kendetegn*

Gennemse Boghylde: Flyt imellem mappeniveauer med tasterne *2* og *8*. Bemærk, at det laveste mappeniveau også er bogniveauet, eftersom en bog er defineret som en samling af filer på det laveste mappeniveau. Højere mappeniveauer er valgfrie til at kategorisere typer af bøger som for eksempel i Drama mappen oven over. Der kan være op til 8 niveauer af mapper. Benyt Gå til bog for at hoppe til et bestemt bognummer. Benyt tast *3* for at slette en bog. Benyt tast *3* for at slette en mappe. Tryk *Bekræft* for at slette eller en vilkårlig anden tast for at fortryde.

Læsning: Afspilning af filerne i en mappe (bog) gentages. Naviger imellem filerne i en mappe ved brug af tasterne *4* eller *6*. Fil og Tidshop navigeringsniveauer er mulig. Gå til fil og Gå til tid er mulig. *Info* (tast *0*): Rapporterer information om den aktuelle bog (mappe).

*Hvor er jeg* (tast *5*): Rapporterer procentvis del i hele bogen, nummer og navn på den aktuelle fil såvel som tiden (tal, forløbet og resterende) for den aktuelle fil.

## **7.2 Musik boghylde**

<span id="page-36-0"></span>Musik boghylden findes i den reserverede mappe \$VRMusic. Den indeholder en mappestruktur af lydfiler, og hele denne struktur er defineret som Al Musik bog. Med mindre du opretter en afspilleliste, vil denne være den eneste Musik bog. Hvis du tilføjer afspilleliste filer i roden af \$VRMusic, vil hver afspilleliste være en ekstra musik bog. I Musik boghylden vil Slet bog tasten *3* ikke fungere. Men du kan slette individuelle filer fra Al Musik bogen, når den er åbnet.

### <span id="page-36-1"></span>*7.2.1 Musik struktur*

Du kan navigere i op til 8 niveauer af mapper i musik. Benyt tasterne *2* og *8* for at vælge mappe eller fil navigeringsniveau. Du kan derefter flytte tilbage eller fremad på det valgte niveau ved brug af tasterne *4* og *6*. Hvis du har mere end 8 mappeniveauer, vil de ekstra niveauer vil tilføjet til niveau 8 listen over mapper.

Hvis du vælger 'Fil' navigeringsniveau, vil du høre navnet på den aktuelle fil. Hvis du vælger et mappeniveau navigering, vil du høre navnet på den aktuelle mappe på dette niveau. På ethvert sted i din struktur kan du altid vælge det dybeste navigeringsniveau. Hvis den aktuelle mappe er på et højere niveau end dit dybeste niveau, vil mappenavnet ikke blive annonceret. Lad os for eksempel sige, at du har en musik struktur, som indeholder \$VRMusic\Classic\Mozart og \$VRMusic\Classic\Beethoven\Ninth\_symphony. Hvis du aktuelt er placeret i Classic\Mozart, mens afspilning er inaktiv, vil skift af navigering fra Fil til Niveau 1 annoncere 'Classic'. Skift fra Niveau 1 til Niveau 2 vil annoncere 'Mozart'. Skift fra Niveau 2 til Niveau 3 vil ikke annoncere noget, da der ikke er noget mappenavn for Niveau 3 mappen i Classic\Mozart. Hvis du er placeret i Classic\Beethoven, mens afspilning er inaktiv, vil skift fra Niveau 2 til Niveau 3 annoncere 'Ninth\_symphony'.

Hvis du placerer nogle filer i roden af \$VRMusic, vil de kun blive listet ved fil navigeringsniveau.

### <span id="page-36-2"></span>*7.2.2 Musik kendetegn*

Gennemse Boghylde: Benyt tasterne *4* og *6* for at flytte imellem hver Musik bog, eller Gå til bog for at hoppe til et bestemt bognummer. Bemærk, at kun 1 musik bog (Al Musik) vil være på musik boghylden, med mindre du opretter yderligere afspilleliste bøger. Du kan ikke anvende tast *3* på Slet en bog.

Læsning: Hvis Gentag er aktiveret, vil afspilning af filerne filerne i en mappe gentages. Afspilningen starter automatisk forfra i den aktuelle mappe når den sidste fil er afspillet. Såfremt Gentag er indstillet til Fil starter afspilningen automatisk fra starten af den aktuelle fil når den er afspillet. Du kan anvende tasterne *2* eller *8* til at vælge mappe eller filnavigering. Gå til mappe og Gå til fil funktioner er også mulig. Hvis afspilning er sat til Tilfældig afspilning, vil filerne i den aktuelle musik bog blive blandet. For eksempel hvis Al Musik bogen afspilles, vil alle dine musikfiler blive blandet. Hvis der afspilles en afspilleliste bog, vil kun filerne i denne afspilleliste blive blandet. Når slutningen på en blandet musik bog nås, vil afspilning starte fra begyndelsen af den blandede musik bog.

Sletning af musikfiler: Benyt tast *3* for at slette musik filer under navigering fil niveau. Du vil blive bedt om at bekræfte sletning af filen. For at slette en mappe skal du navigere tilbage til mappeniveauet. Tryk *3* tasten for at slette mappen og *Bekræft* tasten for at bekræfte at mappen skal slettes eller en vilkårlig anden tast for at fortryde.

*Info* (tast *0*): Rapporterer information om den aktuelle musik bog, såsom totalt antal mapper og filer, samt total tid for bogen.

*Hvor er jeg* (tast *5*): Rapporterer aktuel læseposition og information om den aktuelle fil. Trykkes tast *5* to gange indenfor 10 sekunder, annonceres tag information data. Hvis du ikke vil høre alle tags, så tryk *Afspil* for at afbryde og genoptage afspilningen.

Hastighed: Stream sætter den variable hastighedskontrol tilbage til normal hastighed, og vender tilbage til den forrige indstilling for hastigheden, når du afslutter Musik boghylden. Bemærk venligst: Det er kun muligt at lytte til stereo musik ved normal hastighed. Hvis du øger eller mindsker hastigheden, vil den blive afspillet i mono.

Bas og Diskant: Tonekontrollen er erstattet med adskilte bas og diskant kontroller.

#### <span id="page-37-0"></span>*7.2.3 Musik søgning*

Du kan søge i din musik ved at trykke på *Gå til* tasten indtil du hører annonceringen "Søg". Benyt herefter flertryks indtastnings metoden på tastaturet som beskrevet i Tekstsøgnings sektionen til at angive ordet eller flere ord som du vil søge efter og tryk på *Bekræft* tasten. Anvend **Bogmærke** tasten til at skifte mellem Tekst og Numerisk indtastning i søgefelter. Stream vil finde den første mappe eller fil der indeholder dit angivne søgeord. Afspilningen vil starte fra begyndelsen af filen eller den første fil i mappen. Herefter kan du trykke på tast *4* eller *6* til at finde det forrige eller det næste søgeresultat.

#### <span id="page-37-1"></span>*7.2.4 Spillelister*

Musik boghylden kan indeholde afspillelister. En afspilleliste er en tekstfil, som indeholder en liste over understøttede lydfiler, der skal afspilles. Du kan anvende Musik funktionen i det gratis HumanWare Companion program til at hjælpe dig med at oprette spillelister. En afspilleliste kan ikke indeholde link til andre afspillelister. Selvom du måske sletter filer i den midlertidige spilleliste, så kan du ikke benytte tast *3* til at slette filer i en permanent afspilleliste.

#### <span id="page-37-2"></span>*7.2.5 Brugermappe spilleliste*

Du kan oprette en midlertidig spilleliste for mapper, som findes i \$VRMusic mappen. Brugermappe spillelister anvendes på samme måde som mappen Al musik men inkluderer filer i den valgte mappe i \$VRMusic mappen. Du kan ikke oprette en midlertidig spilleliste fra filer, der findes i rodniveauet af \$VRMusic mappen.

- Tryk tast *1* flere gange, indtil du kommer til Musik boghylden.
- Anvend tasterne *4* og *6* til at navigere til mappen "Brugermappe spilleliste" og tryk dernæst *Bekræft* tasten. Anvend igen tasterne *4* og *6* til at vælge enten 'sd' eller 'intern hukommelse' og bekræft dernæst med *Bekræft* tasten for at vælge mediet.
- Benyt nu tasterne **4** og **6** til at navigere til den du ønsker at have med i din spilleliste. Såfremt en mappe indeholder undermapper kan disse åbnes ved at trykke *Bekræft* tasten og ved brug af *Annuller* tasten returneres til den overordnede mappe. Såfremt en mappe ikke indeholder andre mappe kan denne ikke åbnes.
- Når du hører mappenavnet du ønsker at anvende til din brugermappe spilleliste trykkes på *Afspil* tasten for at oprette spillelisten.

Den valgte mappe og alle dens undermapper vil nu indgå i din midlertidige spilleliste.

Når en brugermappe spilleliste er oprettet bliver den automatisk tilføjet til Musik boghylden så du hurtigt kan vælge den fra boghylden uden først at finde den i mappestrukturen.

Brugermappe spillelister navngives med den fulde sti for mappen. Du kan omdøbe eller slette en eksisterende spilleliste fra Musik boghylden ved at finde brugermappe spillelisten med tasterne **4** og **6** og trykke **3** indtil du hører "omdøb" eller "slet" og dernæst trykke *Bekræft*.

Lad os som eksempel sige, at du har organiseret dine \$VRMusic filer i 3 mappeniveauer. Du kan have musik genre på niveau 1, kunstnere på niveau 2 og album på niveau 3. Det er nu let at afspille musik af en bestemt genre, kunstner eller lytte til et bestemt album. Lad os antage, at dine Niveau 1 genremapper inkluderer Classical, Country, Folk og Rock. Antag nu, at i Classical har vi Niveau 2 mapper for kunstnerne Beethoven, Mozart og Strauss. Du beslutter, om du vil afspille al din Mozart musik. Gå til Musik boghylden. Tryk derefter tasterne *4* og *6* flere gange, indtil du hører

"Brugermappe spilleliste". Tryk på tast *6* indstil du hører annonceringen, "Classical". Tryk nu *Bekræft* for at flytte ned til dine niveau 2 mapper, og tryk tast *6* for at komme til Mozart mappen. Tryk *Afspil* tasten. Alle dine Mozart album vil nu blive brugt til at oprette din midlertidige spilleliste, og afspilning af den vil starte.

#### <span id="page-38-0"></span>*7.2.6 Mappe og Filnavn Annoncering*

Når du gennemser Musik boghylden, kan du eventuelt ønske at høre annoncering af fil og mappenavne. Stream vil give denne information, hvis afspilleren er i Stop tilstand, men vil udelade annonceringen, hvis afspilleren er i Afspille tilstand. I begge tilfælde vil den gentage annonceringerne, hvis du trykker tasten *5* (*Hvor er jeg*). Du kan anvende tast *4* eller *6* til at navigere tilbage og frem mellem musik filer, og hvis ikke ønsker at høre mappe/fil annonceringen skal du først trykke *Afspil* tasten for at sætte afspilleren i afspilningstilstand.

## **7.3 Gemte Podcasts**

<span id="page-38-1"></span>Gemte Podcast boghylden indeholder en mappestruktur af lydfiler, hvor hver mappe repræsenterer en Podcast feed, og hver fil en episode af dette feed. Hver fil (episode) er defineret som en separat Podcast bog med den aktuelle position og sæt af bogmærker. Det er her du finder dine Podcasts som du har gemt på dit SD kort fra Podcast boghylden fra din Online bogreol. Den kan også anvendes til lange optagelser for eksempel en koncert.

#### <span id="page-38-2"></span>*7.3.1 Gemte Podcasts Struktur*

Den efterfølgende liste giver et eksempel på, hvorledes Podcast filer kan være grupperet i mapper. Der kan være op til 8 niveauer af mapper.

Mappe: \$VRPodcasts

Kan indeholde filer: Ja

Regler: Enhver fil, som findes i roden af \$VRPodcasts, vil blive annonceret som individuelle bøger.

Mappe: \\$VRPodcasts\Podcasts\Feedname.

Kan indeholde lydfiler: Ja.

<span id="page-38-3"></span>Regler: Dette er mappen for gruppering af Podcast episode filerne under deres feed navn.

#### *7.3.2 Gemte Podcasts kendetegn*

Gennemse Boghylde: Flyt mellem mappeniveauerne med *2* og *8* tasterne. Det laveste niveau kaldes for bogniveauet. Filer i roden af \$VRPodcasts vil kun blive annonceret på bogniveauet. Benyt tasterne *4* og *6* for at flytte imellem hver Podcast bogfil (episode), eller Gå til bog for at hoppe til et bestemt bognummer. På filniveauet anvendes tast 3 for at Slette en bog fil (episode). På mappeniveauet anvendes tast 3 for at Slette en mappe. Tryk *Bekræft* for at slette eller en vilkårlig anden tast for at fortryde.

Læsning: Afspilning stopper ved slutningen af hver fil. Kun Tidshop navigeringsniveau er mulig på tasterne *2* eller *8*. Gå til tid er også muligt.

*Info* (tast  $\boldsymbol{0}$ ): Rapporterer information om den aktuelle Podcast bog (fil).

**Hvor er jeg** (tast **5**): giver også nuværende position og information om den aktuelle fil. Trykkes tast *5* to gange, annonceres tag information data. Hvis du ikke vil høre alle tags, så tryk *Afspil* for at afbryde og genoptage afspilningen.

## **7.4 Tekst boghylde**

<span id="page-38-4"></span>Stream kan også gemme tekstfiler, grupperet sammen i mapper under den reserverede mappe \$VRText. De afspilles ved brug af Stream Tekst-til-Tale. Hver tekstfil i \$VRText mappen opfattes som en bog. Bemærk, at når de er tilstede, vil billedbeskrivelse tags blive annonceret i html og xml dokumenter.

#### <span id="page-39-0"></span>*7.4.1 Tekstfil struktur*

Tekstfilerne kan enten være i roden af \$VRText, eller organiseret i undermapper kategorier. Der kan være op til 8 niveauer af mapper.

#### <span id="page-39-1"></span>*7.4.2 Tekstfil kendetegn*

Gennemse Boghylde: Flyt mellem mappeniveauerne med tasterne *2* og *8*. Det laveste niveau kaldes for bogniveauet. Filer i roden af \$VRText vil kun blive annonceret på bogniveauet. Benyt tasterne *4* og *6* for at flytte imellem hver tekstfil, eller Gå til bog for at hoppe til et bestemt filnummer. Benyt tast *3* for at Slette en tekstfil. På mappeniveauet anvendes tast **3** for at Slette en mappe. Tryk *Bekræft* for at slette eller en vilkårlig anden tast for at fortryde.

Læsning: Afspilning stopper ved slutningen af hver fil. Navigering med *Venstre* og *Højre* tasterne inkluderer: side (hvis der er sidemarkeringer i filen), skærm (hvis der ikke findes sidemarkeringer), afsnit, linje, sætning, ord, stavning og tegn. Hvis du udfører en søgning i tekst, tilføjes et Søgeniveau som det sidste navigeringsniveau, hvorved du kan finde næste eller forrige søgeemne. Gå til side er mulig, hvis filen har sidemarkeringer. Gå til procent (se ovenfor) er også tilgængeligt.

*Info* (tast *0*): Rapporterer information om den aktuelle tekstfil såsom dens størrelse.

*Hvor er jeg* (tast *5*): Rapporterer den aktuelle position som en procentvis størrelse, regnet fra starten af filen.

#### <span id="page-39-2"></span>*7.4.3 Navigere HTML/XML/DOCX overskrifter*

For html/xml filer, som har overskrift tags (< H1> til < H6>), og DOCX filer med stiliserede overskrifter, vil disse svare til de tilsvarende navigeringsniveauer på tasterne 2 8. Vær opmærksom på, at visse html/xml filer ikke konsekvent anvender disse tags for overskrifter. For eksempel kan filen have en H1 og H3 overskrift, men ingen H2 overskrift. I dette tilfælde vil Stream kun præsentere niveau 1 og niveau 3 i når der navigeres med tasterne **2** og **8**. En html/xml fil kan også have en enkelt H1 overskrift for en titel, men uden andre H1 tags i filen. I dette tilfælde vil Stream hoppe til slut på filen, hvis du trykker højre pil (tast *6*) efter at have valgt niveau 1 navigering.

#### **7.5 Noter**

<span id="page-39-3"></span>Lydnotater gemmes i mappen \$VRNotes. Den indeholder en mappestruktur af audiofiler, og hele denne struktur er defineret som Notater bog. I Notater boghylden vil Slet bog tasten *3* ikke fungere. Du kan dog slette de enkelte notater.

#### <span id="page-39-4"></span>*7.5.1 Notatfil struktur*

Notatfilerne er anført i nummerorden i roden af mappen \$VRNotes.

#### <span id="page-39-5"></span>*7.5.2 Tekstfil kendetegn*

Gennemse Boghylde: Flyt mellem notatfiler med tasterne *4* og *6*. Tryk tast 3 for at slette en fil og to gange for at omnummerer noter. Omnummerering af noter betyder at filerne får fortløbende numre startende fra 1. Tryk *Bekræft* for at slette eller en vilkårlig anden tast for at fortryde.

Læsning: Afspilning stopper ved slutningen af hver fil. Kun Tidshop navigeringsniveau er mulig på tasterne *2* eller *8*. Gå til tid er også muligt.

*Info* (tast *0*): Rapporterer information om hele mappe (antal filer, forløbet tid, tid tilbage osv.).

*Hvor er jeg* (tast *5*): Rapporterer aktuel læseposition og information om den aktuelle fil. Trykkes tast *5* to gange, annonceres tag information data. Hvis du ikke vil høre alle tags, så tryk *Afspil* for at afbryde og genoptage afspilningen.

# <span id="page-41-0"></span>**8 Andre Stream trådløse funktioner**

Når du trykker på *Online* tasten som er placeret i midten af enheden på øverst række vil din enhed skifte mellem din almindelige bogreol og online bogreol. Flytilstand kan deaktivere alle trådløse kommunikationer, herunder wi-fi, fra din Stream enhed og skal aktiveres når du for eksempel rejser med fly. Deaktivering af Flytilstand vil derimod aktivere alle trådløse funktioner. Tryk og hold *Online* tasten for at aktivere eller deaktivere Flytilstand. Såfremt du ikke gør brug af den online bogreol er det bedst at lade Flytilstand være aktiveret it da det vil reducere batteriforbruget væsentligt. Tryk på *Online* tasten for at skifte mellem Offline bogreolen og den online bogreol.

# **8.1 Tjek for opdateringer**

<span id="page-41-1"></span>Når din Stream er forbundet til et trådløst netværk og har adgang til internettet vil den tilgå HumanWare hjemmeside. Stream vil herfra se efter tilgængelige firmware opdateringer og vil give dig besked om at downloade den, såfremt der er en tilgængelig, og installere helt automatisk. Automatisk søgning efter opdatering kan deaktiveres fra Software opdatering konfigurations menuen som findes i Online indstillinger. Du kan også vælge at tjekke efter opdateringer manuelt fra den samme konfigurations menu, og din Stream vil med det samme se efter nye opdateringer. Se [kapitel 9 \(Opdatere Stream Firmware\)](#page-49-0) for yderligere information om opdatering af din Stream trådløst.

# **8.2 Online Tjenester**

### <span id="page-41-3"></span><span id="page-41-2"></span>*8.2.1 NFB Newsline (er kun tilgængelig i USA, dette afsnit er ikke oversat)*

In the United States, the National Federation of the Blind (NFB) provides a service that allows you to receive accessible newspapers and magazines in DAISY format that is called NFB Newsline. For more information, visit:

http://www.nfbnewslineonline.org

To begin receiving NFB Newsline publications on your Stream, you will need to set up your Favorites list for the content that you want to have delivered to your device. If you have not yet set up a Favorites list, you will need to login to NFB NEWSLINE ONLINE at http://www.nfbnewslineonline.org

and select the link to MANAGE ALL YOUR FAVORITES. Select MANAGE YOUR FAVORITE IN YOUR POCKET PUBLICATIONS and add your desired newspapers and magazines. There is no limit as to the number of IN YOUR POCKET publications you may have.

#### **To activate the NFB Newsline service:**

- Make sure your Stream is connected to a known wireless network.
- Press menu key 7 to access the Configuration menu.
- Use the *4* and *6* keys to access the item Online Services and press *Confirm*.
- Use the *4* and *6* keys to access the item Book Services and press *Confirm*.
- Use the *4* and *6* keys to access the NFB Newsline menu and press *Confirm*.
- To add the NFB Newsline service, select the item "Add account" and press *Confirm*.
- You will then be prompted to enter your NFB Newsline member ID and PIN each followed by the *Confirm* key.
- After you have successfully entered your account information, an NFB Newsline online bookshelf will be added to the online bookcase.

Whenever an active Wi-Fi connection is available, the Stream will now automatically synchronize the latest editions of your selected favorite publications and will automatically remove older editions. The NFB Newsline service determines which editions of each publication are available for

synchronization. It is possible to check for any updated content on demand at any time by selecting the "Synchronize NFB Newsline Content" item which can be found after the last publication on the NFB Newsline bookshelf when navigating with keys *4* and *6*, or by pressing the *Go To* key twice. From your NFB Newsline bookshelf, you can add a new NFB Newsline publication by pressing the *Go To* key and selecting the item "Add Publications". Navigate through the list of publications with keys 4 and 6, and press the *Confirm* key to subscribe to the new publication.

If you wish to save a copy of a publication, it is possible to use the copy function of key *3* when reading the publication to copy it to the Talking Books bookshelf of the SD card. It is not possible to delete publications from the NFB Newsline online bookshelf as the automatic synchronization will remove old editions and add new ones as they become available. You can choose to make a NFB book persistent by using the "Prevent auto-deletion of an NFB Newsline issue" option on key *3*. To unsubscribe from a publication, use the "Unsubscribe from an NFB publication" option on key *3*. A confirmation prompt will ask you to confirm before unsubscribing from your publication, press the *Confirm* key to confirm or any other key to cancel. Note that if you want to delete all associated books related to an unsubscribed publication, use the option "Sync content now". To delete persistent books, it will be necessary to delete them individually with the key 3.

From the NFB Newsline configuration menu, you have the option of choosing how often the Stream downloads new content with the item "Keep update editions". You can choose to have new content downloaded "Always" (default), which can be up to several times a day, or "daily".

#### <span id="page-42-0"></span>*8.2.2 NLS BARD (er kun tilgængelig i USA, dette afsnit er ikke oversat)*

The National Library Service *Braille and Audio Reading Download* (NLS BARD) is a free library program of audio materials (for eligible United States citizens only). More information about NLS BARD can be found on http://www.loc.gov/nls/ .

You are able to wirelessly search for books and download them to the Stream. They will appear on the NLS BARD online bookshelf.

#### **To activate the NLS BARD online service:**

- Press menu key *7* to access the Configuration menu.
- Use the *4* and *6* keys to access the item Online Services and press *Confirm*.
- Use the *4* and *6* keys to access the item Book Services and press *Confirm*.
- Use the *4* and *6* keys to access the NLS BARD menu and press *Confirm*.
- Select the item "Enter credentials" using keys *4* and *6* followed by the *Confirm* key.
- Enter your NLS BARD account email address and password. Passwords are usually case sensitive. End your entry with the *Confirm* key.

Alternatively, the HumanWare Companion software can be used to create a file containing your NLS BARD account details that can be imported from the "Import configuration" option on the NLS BARD menu on the Stream. Details can be found in the HumanWare Companion User Guide.

After you have successfully entered your account information, an NLS BARD bookshelf will be added to the online bookshelves.

#### **To search for and download books:**

When on the NLS BARD online bookshelf, the search can be done either by pressing the *Go To* key multiple times or by using the option that is found after the last book on the NLS BARD bookshelf when navigating with keys *4* and *6*. You can search books as on the NLS BARD website using the "Search collection" function, which allows you to enter the author's name, book title, key words, etc. You can also browse by category and search for the most recent or popular books, as well as the most recent magazines. You can also use the option "Wish list", a preselected list of books and magazines that you can manage from the NLS BARD website and from your Stream. To add an item to the wish list, press the **Bookmark** key on any NLS BARD search result. To delete an item, use key *3* (Delete option) followed by *Confirm*.

- Use keys *4* and *6* to choose the search criteria followed by the *Confirm* key. The search text can then be entered using the multi-tap text entry method. After entering the search text, press the *Confirm* key to begin the online search. If you have done a previous search, then your search text will be retained for convenience in case you wish to refine your search.
- Use keys *4* and *6* to review the search results. Only the books available to your account will show up in the search results.
- Use key *5* to read the book synopsis if available.
- To download a book, select it from the list of search results and press the *Confirm* key. The book will be downloaded and added to the NLS BARD online bookshelf and you will be returned to the list of search results making it easy to download additional books.
- The *Go To* key can be used to go directly to a specific result. Press *Go To*, enter the desired search result number, followed by *Confirm*.
- To exit the search, press the *Cancel* key to go back one step or key *1* to return to the NLS BARD online bookshelf.

Downloaded books can be deleted by pressing key *3* while browsing the NLS BARD online bookshelf or while reading a book. While reading a book, key *3* can also be used to move a book from the NLS BARD online bookshelf to the talking books bookshelf on the SD card. Dette vil tilføje bogen til dit SD kort og fjerne den fra den interne hukommelse og derved frigøre lidt hukommelse til fremtidige bøger som du ønsker at downloade.

When multiple items are selected for download, they will be placed in a download queue, allowing you to continue using your Stream. A notification will be sounded when a download is completed.

#### <span id="page-43-0"></span>*8.2.3 Bookshare*

Bookshare er et online bibliotek med ophavsretligt beskyttet materiale for personer med et synshandicap. For yderligere information om Bookshare henvises til [http://www.bookshare.org](http://www.bookshare.org/) Du har mulighed for trådløst at søge efter bøger og downloade dem til din Stream. Bøger downloades i DAISY tekst format og vil blive placeret i din Bookshare online boghylde. Aviser og magasiner er i skrivende stund ikke tilgængelige ved søgning online.

#### **For at aktivere Bookshare Online Tjenesten:**

- Tryk på menu tast *7* flere for at tilgå Konfiguration menuen.
- Anvend *4* og *6* tasterne til at finde Online tjenester og tryk dernæst *Bekræft*.
- Anvend *4* og *6* tasterne til at finde Bog tjenester og tryk dernæst *Bekræft*.
- Anvend *4* og *6* tasterne til at finde Bookshare tjenester og tryk dernæst *Bekræft*.
- Vælg elementet "Tilføj konto" med tasterne *4* og *6* efterfulgt af *Bekræft*.
- Angiv dine Bookshare kontoinformationer, e-mail adresse og kodeord. Kodeord er altid følsomme overfor store og små bogstaver. Du kan skifte mellem store og små bogstaver ved at trykke på Bogmærke tasten. Afslut med *Bekræft* tasten.

Alternativt kan du bruge HumanWare Companion programmet til at oprette en fil som indeholder dine Bookshare Online konto detaljer som du kan importere ved at vælge menupunktet i menu oversigten på din Stream. Detaljer herom kan findes i HumanWare Companion programmers brugervejledning.

Efter du har fuldført angivelserne af dine konto informationer vil en Bookshare boghylde blive tilføjet til din online bogreol.

#### **For at søge efter og downloade bøger:**

- Når du befinder dig i den online Bookshare boghylde kan du søge ved enten at trykke på *Gå Til* tasten to gange, placeret over tast *1* eller ved at bruge funktionen som du finder efter den sidste bog på boghylden når du navigerer med tasterne *4* og *6*. Du kan søge efter bøger efter mest populær, nyeste, gennemse kategorier, tidligere downloadede bøger, titel, forfatter og fuldtekst søgning.
- *Gå Til* tasten kan også benyttes til at gå direkte til et specifikt resultat. Tryk på *Gå Til* tasten, angiv det ønskede søgeresultat nummer efterfulgt af *Bekræft*.
- Benyt tasterne *4* og *6* til at vælge søgekriterier efterfulgt af *Bekræft* tasten. Søgeteksten kan angives ved at benytte flertryks indskrivnings metoden. Anvend **Bogmærke** tasten til at skifte mellem Tekst og Numerisk indtastning i søgefelter. Efter du har angivet din tekst tryk på *Bekræft* tasten for at starte din søgning online. Din angivne tekst fra en tidligere søgning vil blive bevaret for nemheds skyld, i tilfælde af, at du ønsker at justere den.
- Benyt tasterne *4* og *6* til at gennemse søgeresultaterne. Synopsis er tilgængelig når du gennemser listen over dine søgeresultater ved at trykke på "Hvor er jeg" tasten, *5*. Det er kun bøger som er tilgængelige for din konto som vil dukke op i dit søgeresultat.
- For at downloade en bøg, , vælg den fra listen over dine søgeresultater og tryk på *Bekræft* tasten. Bogen vil blive hentet og tilføjet til din online Bookshare boghylde og du vil blive placeret ude i listen over dine søgeresultater, hvilket gør det nemt at downloade yderligere bøger.
- Du kan forlade søgefunktionen ved at trykke på *Annullér* tasten og gå tilbage til step 1 eller tryk på tast *1* for at returnere til online Bookshare boghylden.

Hentede bøger kan slettes ved at trykke på tast *3* mens du gennemser disse i din online Bookshare boghylde med tasterne *4* og *6* eller mens du er i gang med en læsning.

Mens du læser en downloadet Bookshare bog kan du med tast *3* også flytte en bog fra online Bookshare boghylden til talende bøger boghylden på dit SD kort. Dette vil tilføje bogen til dit SD kort og fjerne den fra den interne hukommelse og derved frigøre lidt hukommelse til fremtidige bøger som du ønsker at downloade.

#### <span id="page-44-0"></span>*8.2.4 Internet Radio*

Når din Stream er forbundet til et trådløst netværk vil du have mulighed for at tilgå en samling af spillelister som indeholder specifikke Internet Radio stationer. Favoritter spillelisten, hvor alle dine bogmærkede stationer gemmes, forekommer i Internet Radio boghylden når du har gemt en station. HumanWare spillelisten er altid til stede i Internet Radio boghylden og tilbyder en samling af stationer. Den angivne HumanWare spilleliste baseres på baggrund af land eller region og hvor Stream enheden er købt, men kan ændres fra online konfigurations menuen.

Internet Radio boghylden giver dig også mulighed for at importere nye eller skræddersyede afspilningslister oprettet med HumanWare Companion programmet fra online konfigurations menuen. Du kan senere fjerne disse afspilningslister med tast *3*, efterfulgt af *Bekræft*.

Bemærk venligst: Vær venligst opmærksom på at oprette og importere spillelister med forskellige navne for at undgå overskrivninger af allerede eksisterende spillelister.

Internet radio boghylden giver dig også mulighed for at søge efter radio stationer ved navn eller genre. Stream understøtter OoTunes, en internet radio tjeneste med mulighed for at søge efter radio stationer og tilføje dem til din Favorit spilleliste.

#### **For at søge efter radio stationer, gør følgende:**

• Fra Internet Radio online bogreolen vælges "Søg på OoTunes" efterfulgt af *Bekræft* tasten.

- Der er to muligheder: "Søg" og "Gennemse".
- Du kan søge efter en lang række kategorier. Tryk Bekræft for at vælge en kategori og dernæst tasterne **4** og **6** til at navigere i resultatlisten.

#### **For at lytte til en radio station gøres følgende:**

- Fra Internet radio bogreolen anvendes tasterne **4** og **6** til at gennemse spillelisterne eller til at vælge "Søg på OoTunes" og *Bekræft* tasten til at vælge en spilleliste eller søgefunktionen. Hvis du har valgt "Søg på OoTunes" anvendes tasterne **4** og **6** til at gennemse kategorierne eller "Søg" for at skrive en søgetekst efterfulgt af *Bekræft*. Hvis du har valgt HumanWare spillelisten eller en anden spilleliste åbnes resultatlisten. Naviger i listen med tasterne **4** og **6**. Nummeret på den aktuelle station samt navnet vil blive annonceret.
- *Gå Til* tasten kan benyttes til at gå direkte til en specifik radio station. Tryk på *Gå Til* tasten, tast det ønskede stations nummer efterfulgt af *Bekræft*.
- Tryk *Afspil/Stop* for at starte afspilningen.
- Tryk *Afspil/Stop* igen for at stoppe afspilningen.
- Hvis du benytter tasterne *4* eller *6* mens en afspilning er i gang, vil du rykke over til henholdsvis den forrige eller den næste radio station.
- Du kan trykke *Hvor er jeg* tast *5* for at få mere information omkring den aktuelle radio station.
- *Bogmærke* tasten gemmer den aktuelle radio station til dine Favoritter, efterfulgt af *Bekræft*.
- Du kan fjerne den aktuelle radio station (undtaget HumanWare) fra spillelisten ved at trykke på tast *3*. Tryk på *Bekræft* for at acceptere eller *Stjerne* for at annullere.
- For at eksportere en spilleliste til SD kortet fra Internet Radio bogreolen trykkes **7** tasten for at åbne Konfiguration menuen. Ved at navigere med 4 og 6 tasterne finder du "Eksporter spilleliste til SD kort". Tryk **Bekræft** for at vælge dette punkt.
- Du kan også vælge at eksportere alle dine spillelister til dit SD kort fra Internet Radio konfigurations menuen ved at benytte punktet "Eksporter alle spillelister til SD kort".

Bemærk: Da Stream supporterer specifikke formater kan OoTunes søgeresultatet være anderledes end på andre enheder (for eksempel iPhone). Endvidere kan enkelte radio stationer være utilgængelige når du besøger forskellige regioner som ikke supporterer disse, selvom stationerne vises i søgeresultatet. Du vil igen have adgang til disse når du befinder dig i en region der understøtter stationen.

#### <span id="page-45-0"></span>*8.2.5 Opslagsværker (Wikipedia og Wiktionary)*

Når din Stream er forbundet til et trådløst netværk er det muligt for dig at søge efter referencer (opslagsværker) på Wikipedia og Wiktionary. En opslagsværker boghylde vil automatisk blive tilføjet til den online bogreol.

#### **For at søge efter og tilføje opslagsværker:**

- Når du befinder dig i den online Bookshare boghylde kan du søge ved enten at trykke på *Gå Til* tasten to gange, placeret over tast 1 eller ved at bruge funktionen som du finder efter den sidste bog på boghylden når du navigerer med tasterne *4* og *6*. Der er to indstillinger: "Søg på Wikipedia" og "Søg på Wiktionary".
- I en bog kan du søge efter opslagsværker på Wikipedia og Wiktionary ved at trykke på *Gå Til* tasten flere gange på det valgte ord, indtil du hører "Søg på Wikipedia" eller "Søg på Wiktionary". For tekstbøger er det dét sidst oplæste ord der bliver søgt på. Du kan også indskrive et søgeord ved at benytte flertryk indskrivnings metoden.
- Hvis Wikipedia eller Wiktionary artiklen indeholder det ord du søgte efter vil du høre en annoncering af antal definitioner som blev fundet samt en kort synopsis af den første punkt. Du kan gennemse de forskellige definitioner ved at trykke på tasterne *4* og *6*. Du bliver

herefter spurgt om du økser at læse hele artiklen. Tryk på *Afspil/Stop* for at tilgå den fulde artikel eller *Annullér* for at vende tilbage til din bog.

- Mens du læser en artikel på Wikipedia eller Wiktionary kan du altid trykke på *Annullér* for at vende tilbage til din bog.
- Mens du læser en artikel kan du vælge at gemme den ved at trykke på *Administrer bøger* tasten (tast *3*) efterfulgt af *Bekræft*.
- Overførte artikler vil blive indledt med "wiki" og Wiktionary artikler vil blive indledt med "wikti", og grupperet efter service (Wikipedia eller Wiktionary), dernæst efter sprog (EN for engelsk, FR for fransk og så videre). Benyt knapperne *4* og *6* til at navigere i dine gemte artikler. Du kan også benytte tasterne **2** og **8** til at navigere i niveau (tjeneste ved niveau 1 og sprog ved niveau 2).
- For at gå direkte til en specifik fil, benyt "Gå Til Fil" muligheden via *Gå Til* tasten.
- For at fjerne en artikel fra Opslagsværker boghylden, benyt fjern funktionen under *Hold styr på dine bøger* tast (tast *3*), efterfulgt af *Bekræft*.
- Fra Opslagsværker boghylden kan du også flytte en Wikipedia eller Wiktionary artikel til dit SD Kort ved brug af Flytte funktionen under Hold styr på dine bøger tast (tast 3), efterfulgt af Bekræft.

Bemærk venligst: TTS syntesen vil være afgørende for sproget på Wikipedia databasen som bliver brugt til søgningen (for eksempel: en.wikipedia.com, fr.wikipedia.com, og så videre.).

#### <span id="page-46-0"></span>*8.2.6 Podcasts*

Når din Stream er forbundet til et trådløst netværk kan du søge efter nye Podcast feeds. Du kan tilgå Podcasts tienesten uanset om du har forbindelse til internet. Stream vil automatisk downloade de seneste episoder fra alle abonnerede Podcast feeds såfremt der er forbindelse til Internet. De Podcasts som du har overført til din Stream er også tilgængelige når din Stream ikke er tilsluttet internettet.

#### **For at søge efter, hente og lytte til Podcasts skal du gøre følgende:**

- En Podcasts boghylde vil automatisk blive tilføjet til din online bogreol.
- Fra din Podcasts boghylde kan du tilføje feeds enten ved at trykke på *Gå Til* tasten flere gange eller ved at benytte muligheden herfor som du finder efter den sidste Podcast når du navigerer med tasterne *4* og *6*. Tryk Bekræft tast. Du kan nu udføre søgning efter titel, kategori eller gennemse HumanWare Podcast forslag baseret på din region og land. Vælger du at søge efter titel skal du anvende flertryk indtastningsmetoden til at skrive en søgetekst. Anvend **Bogmærke** tasten til at skifte mellem Tekst og Numerisk indtastning i søgefelter. Benyt tasterne *4* og *6* til at gennemse dine søgeresultater efterfulgt af *Bekræft* for at tilføje det ønskede feed til din Podcasts boghylde.
- Benyt tast *5* til at læse beskrivelsen af selve Podcastet og den individuelle beskrivelse af hver episode, såfremt dette er tilgængeligt.
- Du kan også gennemse HumanWare foreslået Podcast listen efter nye Podcasts.
- Ydermere kan du gøre brug af "Hent flere afsnit" funktionen til slut i listen over hentede episoder eller underliggende på *Gå Til* tasten for at downloade ældre episoder.
- *Gå Til* tasten kan også benyttes til at gå direkte til et specifikt resultat. Tryk på *Gå Til* tasten, angiv det ønskede søgeresultat nummer efterfulgt af *Bekræft*.
- For at lytte til et Podcast skal du åbne et feed og vælge den episode du ønsker at lytte til med tasterne *4* eller *6*, efterfulgt af *Bekræft*. Din Stream enhed vil informere dig hvis et feed indeholder nye episoder.
- Du kan kopiere en episode til dine Gemte Podcast mappe på dit SD kort ved at trykke på tast *3* to gange fra din liste over episoder eller når du afspiller en Podcast.

• Du kan eksportere dine abonnerede Podcast feeds til SD kortet ved at benytte menu elementet "Eksporter abonnerede Podcast feeds til SD kort" fra Podcasts konfigurations menuen, En fil der ender på .OPML vil blive oprettet på dit SD kort som indeholder alle dine abonnerede Podcast feeds. Denne fil kan du bruge til backup eller til import af en liste af Podcast feeds til en anden enhed.

Når du først har startet et abonnement til en Podcast vil din Stream automatisk starte hentningen af de seneste episoder i baggrunden. Din Stream vil give disse episoder prædikatet "Nye" da de ikke er blevet afspillet før. Fra konfigurations menuen, kan du bruge "Overførte Podcast afsnit der skal beholdes" til at vælge hvor mange Podcast episoder du ønsker at beholde på din Stream enhed (vælg mellem 1 og 10, standard angivet til 3 episoder) eller om du foretrækker manuelt at angive om de skal beholdes.

Bemærk venligst: Hvis du har nye episoder liggende og hvis du angiver Overførte Podcast afsnit til manuelt vil disse blive slettet fra din Stream enhed da de endnu ikke er blevet gemt, og ingen nye afsnit vil blive hentet automatisk.

Når en Podcast episode er hentet ned vil det blive gemt i den interne hukommelse. Såfremt episoden blev downloadet automatisk vil det også blive slettet igen automatisk når nok nye episoder er kommet til, alt efter antallet af hentede Podcast episoder du har angivet i konfigurations menuen. Du kan vælge gøre en automatisk hentet episode vedholdende ved at gøre brug af funktionen "Forhindre automatisk sletning af afsnit" på tast *3*. Såfremt en episode blev hentet manuelt skal du også slette det igen manualet med tast *3,* "Slet" funktionen.

Når der er mange Podcast hentninger i gang vil de blive placeret i en download kø så du stadig har mulighed for at benytte din Stream enhed. Du vil høre en lydannoncering når et download er gennemført. For at afmelde et Podcast feed, benyt funktionen "afmeld Podcast kilde" på tast *3*.

#### **For at slette alle episoder fra et Podcast feed:**

- Fra din Podcast boghylde, tryk på tasterne *4* og *6* for at vælge det feed hvis episoder du ønsker at slette.
- Tryk 3 indtil du lander på muligheden for at slette alle Podcast fra Podcast feedet.
- Tryk *Bekræft* for at vælge dette punkt.
- Tryk på *Bekræft* tasten igen for at slette alle episoderne.

#### **For at flytte alle episoder af et Podcast til et SD kort:**

- Fra din Podcast boghylde, tryk på tasterne *4* og *6* for at vælge det feed hvis episoder du ønsker flytte til dit SD kort.
- Så snart Podcast feedet er valgt, tryk på tast 3 indtil du lander på muligheden for at flytte alle dine Podcasts fra Podcast feedet til dit SD kort.
- Tryk *Bekræft* for at vælge dette punkt.
- Tryk på *Bekræft* tasten igen for at flytte alle Podcast.

<span id="page-47-0"></span>Bemærk: Du kan kun slette eller flytte alle episoder af et Podcast når dette er placeret på din enhed.

### **8.3 NLS Online Authorization (ikke tilgængeligt i Danmark) - Det følgende er derfor ikke oversat**

To use an NLS Bard account on your Victor Reader Stream, you first need to register your player on the NLS website:

- 1. Access the NLS website:<https://nlsbard.loc.gov/nlsbardprod/login/NLS>
- 2. On the website, enter your email address and password to log into your NLS account.
- 3. Once connected, go to the section Account Settings, and access the item Add Purchased Player.
- 4. Select HumanWare Victor Reader Stream from the list.
- 5. Enter your player's serial number and select the item Submit Player Request. Note that you can find the serial number of your Stream device by pressing and holding key *5*.
- 6. NLS will process your request. Note that this step could take up to 48 hours.
- 7. You will receive an email with a .kxo file to be transferred on your device. Follow the instructions in the email on how to transfer the file, either via an SD card or directly in the internal memory of the device.

Note that after you submitted your player on the NLS website, if your player is connected to the Wi-Fi, the authorisation should process automatically when the Stream will detect a new update.

# <span id="page-49-0"></span>**9 Opdatere Stream Software**

HumanWare kan fra tid til anden tilbyde nye versioner af Stream firmwaren. Der findes forskellige metoder til at opdatere din Streams integrerede firmware; trådløst, ved at downloade en opdaterings fil til dit SD kort og via HumanWare Companion programmet (se gerne [afsnit 1.9](#page-10-0) for yderligere information om HumanWare Companion programmet).

For at opdatere din Stream trådløst skal du først have en aktiv trådløs forbindelse til internettet via det indbyggede Wi-Fi (se gerne afsnit [6.3 for](#page-28-1) yderligere information om trådløs konfiguration). Forbind til Stream til en strømforsyning med AC adapteren. Såfremt din Stream annoncerer at den er i Flytilstand, aktiver Wi-Fi ved at trykke og holde *Online* tasten nede for at slukke for Flytilstanden. Din Stream vil automatisk tjekke for nye tilgængelige opdateringer. Hvis en opdatering er tilgængelig, tryk på *Bekræft* for at starte hentningen eller annuller med enhver anden tast. Overførselstiden kan variere alt efter hastigheden på dit internet og andre faktorer. Så snart opdateringen er downloadet vil Stream spørge efter en accept for at starte den videre proces. Tryk på *Bekræft* for at starte installationen af opdateringen eller annuller med enhver anden tast. Så snart opdateringen er gennemført vil Stream annoncere det nye firmware nummer og automatisk slukke. Du kan roligt fjerne strømforsyningen fra din Stream efter den er slukket.

Du kan også opdatere din Stream ved at downloade en .SWU software opdaterings fil fra HumanWare eller Instrulogs hjemmeside. Pak .SWU filen ud og kopier den til roden af SD kortet. Forbind din Stream til en strømforsyning med AC adapteren. Tænd for afspilleren, vent til den er startet op og sæt kortet i.

Opdateringen vil starte med at annoncere nummeret for den nye firmware version, som herefter installeres. Selve installationen kan tage op til 5 minutter og undervejs vil din Stream løbende annoncere i procent, hvor langt den er nået. Så snart installationen er udført vil din Stream automatisk slukke. Du kan roligt fjerne strømforsyningen fra din Stream efter den er slukket. .SWU filen vil automatisk blive slettet fra S D kortet når du tænder for din Stream igen efter at have udført opdateringen. For at opdatere flere Stream enheder ved brug af samme SD kort skal du sikre dig at fjerne det fra den opdaterede enhed, inden du igen tænder for Stream.

Det er ikke muligt at opdatere fra et USB flashdrev da USB porten skal være forbundet til en strømforsyning for at gennemføre opdateringen.

Bemærk at opdateringen også opdaterer HumanWare Podcast lister og Internet Radio stationer.

# <span id="page-50-0"></span>**10 Tekniske specifikationer**

#### **Victor Reader Stream Specifikationer:**

- Fysiske størrelse: 114 x 62 x 18 mm (4.5 x 2.4 x 1.2 tommer)
- Vægt: 110g (3,9 ounces)
- 3.5mm stereo Hovedtelefonstik. Hovedtelefoner kan inkludere en mono mikrofon.
- 3.5mm stereo ekstern mikrofon/line-in jack Input Impedans: 2.5 K Ohm
- Indbygget mono mikrofon med kuglekarakteristik
- Indbygget 700 mW højttaler
- Batteri: Li-Ion , 3.7V nominel, 2500 mAh
- Batteri opladningstid: Op til 3 timer med den medfølgende strømforsyning. Det kan tage længere tid med andre strømforsyninger eller opladning via en computer.
- Batteri afspilletid: Op til 12 timers kontinuerlig afspilning af DAISY eller NISO bøger ved brug af hovedtelefoner uden wi-fi (kan variere afhængigt af indehold og indstillinger)
- Strømforsyning: Switching type AC/DC. Input 100V 240V, 50Hz 60Hz. Output: Type A USB sokkel, 5VDC, 1,5A
- Driftstemperaturområde: +5 til 45 graders Celsius
- Batteriopladning temperaturområde: +10 til 45 graders Celsius
- Opbevaring og transport temperatur: -20 til 45 graders Celsius
- Driftsfugtighed: 5% til 95% (ikke kondenserende)
- Opbevaring og transport fugtighed: 5% til 95% (ikke kondenserende)
- USB-C OTG
- SD (Secure Digital) port understøtter SD, SDHC og SDXC kort.
- Bogformater der understøttes DAISY 2 / 2.02, NISO Z39.86 2002/2005, ikke-beskyttede EPUB 2, LGK
- DRM: 2002 PDTB1 (så kaldt I.P.P.) og 2006 PDTB2
- Audioformater der understøttes: AAC (.mp4, .m4a, .m4v), AMR-WB+ (.3gp), Flac, MPEG2, MP3, OGG Vorbis (.ogg), Opus , Speex (.spx), Wav P.C.M.
- Tekstfiler der understøttes: bra, brf (inkl. bopf), docx, fb2, html, lkf, pdf, rtf, txt, xml.
- Tekst-til-tale: Acapela Group
- Optager: Mono: MP3 16-bit sampler med en samplingsrate på 44,100Hz med en bitrate på 32, 64, eller 96 kbps, PCM 16-bit sampler med en samplingsrate på 44,100Hz FLAC. Stereo: MP3 16-bit sampler med en samplingsrate på 44,100Hz med en bitrate på 128, 192 eller 320 kbps, PCM 16-bit sampler med en samplingsrate på 44,100Hz FLAC.
- Wi-fi: IEEE 802,11a'b/g/n i 2,4GHz 2.4GHz båndet

# <span id="page-51-0"></span>11 **Batteri sikkerhedsforskrifter**

#### **Kontraindikationer:**

Der er ingen kontraindikationer i forbindelse med anvendelse af produktet.

#### **Advarsler**

- Anvend aldrig husholdningsmidler til at rengøre Victor Reader Stream.
- Anvend aldrig produkter der indeholder husholdningssprit, etylsyre, ammoniak, acetone eller metylklorid.
- Opstår der ulykker i forbindelse med bruges af dette produkt skal det straks meldes til fabrikanten samt relevante myndigheder.
- Victor Reader Stream systemet er designet til kun at være et orienteringshjælpemiddel og må ikke på noget tidspunkt være det eneste hjælpemiddel under din rejse. Når Victor Reader Stream anvendes, skal brugere altid være årvågne, agtpågivende og være opmærksomme på det umiddelbart omgivende område. Et konventionelt mobilitetshjælpemiddel som en blindestok eller en førerhund bør også anvendes. Victor Reader Stream er ikke beregnet til at være det eneste mobilitetshjælpemiddel der anvendes. Det er brugerens ansvar at bruge denne enhed med forsigtighed.
- Brug ikke hovedtelefoner, når du færdes på gaden.

#### **Behandling og vedligeholdelse**

For at holde din Stream ren anbefaler vi, at du med passende mellemrum tørrer overfladen af med en blød fugtig klud. Vrid kluden for at fjerne overskydende fugtighed. Anvend kun varmt vand. Anvend ikke nogen former for rensemidler. Produktet er ikke designet til at blive desinficeret.

#### **Opbevaring og transport:**

Produktet må hverken foldes eller skilles ad ved opbevaring eller under transport.

Produktet kan transporteres som ethvert andet stykke elektronik i en bil eller fly. Det har ingen specifikke restriktioner.

#### **Yderligere information:**

Efter længere tids udsættelse for sol vil overflade temperaturen stige.

Produktet har gennemgået avancerede og elektromagnetiske test og bør ikke afgive interferens, ej heller have indflydelse på interferens udefra.

Det materiale produktet er bygget af har et antændelses niveau på V-0.

Produktet er designet til at have en levetid på mere end 5 år. Batteriet er designet til at have en levetid på 3 år.

#### **Målt lydeffekt**

Hovedtelefon lydeffekten er begrænset efter EN50332.

Højttaler lydeffekten er 92 dB ved 1 meter.

#### **Service information**

Ingen vedligeholdelse, kalibrering ved forbyggende inspektion er nødvendig for afspilleren.

Hvis brugeren finder batteriets autonomi reduceret er en udskiftning af batteriet nødvendigt.

Kontakt HumanWare eller din forhandler ved reparation eller spørgsmål til funktionsfejl.

Service skal udføres af HumanWare eller en autoriseret forhandler.

#### **Følsomhed overfor interferens**

Der kan være en midlertidig forringelse af lyden, når Stream udsættes for et stærkt radiofrekvensfelt, elektrostatisk afladning eller støj i form af elektriske spidser.

#### **FCC Advarsel**

Denne enhed overholder afsnit 15 af FCC Reglerne. Anvendelsen er betinget af følgende: (1) produktet forårsager ikke interferens og (2) produktet tåler interferens fra andre produkter.

Produktet må ikke på nogen måde ændres medmindre dette er godkendt af producenten.

Bemærk: Dette udstyr er blevet testet og fundet at opfylde grænserne for en Class B digital enhed i henhold til afsnit 15 i FCC Reglerne. Disse grænser er designet til at give fornuftig beskyttelse imod skadelig interferens i en beboelsesinstallation. Dette udstyr genererer, anvender og kan udstråle radiofrekvensenergi, og kan, hvis ikke installeret og anvendt i overensstemmelse med instruktionerne, forårsage skadelig interferens overfor radiokommunikation. Men der er ingen garanti for, at interferens ikke kan forekomme i en bestemt installation. Hvis dette udstyr forårsager skadelig interferens overfor radio og fjernsynsmodtagelse, hvilket kan bestemmes ved at tænde og slukke for udstyret, opmuntres brugeren til at forsøge at rette interferensen på en eller flere af følgende metoder:

—Nyorienter eller omplacer modtagerens antenne.

- —Forøg afstanden imellem udstyr og modtager.
- —Tilslut udstyret til en stikkontakt på et andet ledningsnet end det, hvor modtageren er tilsluttet.
- —Konsulter en forhandler eller en rutineret radio/TV tekniker for hjælp.

#### **Industry Canada statements (ENGELSK OG FRANSK)**

This device complies with Industry Canada licence-exempt RSS standard(s). Operation is subject to the following two conditions: (1) this device may not cause interference, and (2) this device must accept any interference, including interference that may cause undesired operation of the device.

Le présent appareil est conforme aux CNR d'Industrie Canada applicables aux appareils radio exempts de licence. L'exploitation est autorisée aux deux conditions suivantes : (1) l'appareil ne doit pas produire de brouillage, et (2) l'utilisateur de l'appareil doit accepter tout brouillage radioélectrique subi, même si le brouillage est susceptible d'en compromettre le fonctionnement.

CAN ICES-3 (B)/NMB-3(B)

#### **Advarsel mod høj lydstyrke**

For at forhindre høreskader skal du sørge for ikke at lytte til for høj lydstyrke i længere tid. Vær forsigtig hvis du holder afspillerens højttaler tæt på øret.

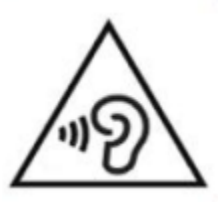

## **11.1 Batteri sikkerhedsforskrifter**

<span id="page-53-0"></span>Batteriet kan blive varmt under opladning. Oplad aldrig din enhed tæt på en varmekilde. Batteriet oplades ikke såfremt batteriets temperatur er for høj. Anvend kun den medfølgende oplader. Hvis batteriet har været afladet over længere tid vil det tage nogle minutter før produktet viser aktivitet når opladeren tilsluttes. Der er risiko for overophedning, brand eller eksplosion såfremt batteriet udsættes for ild, varme, slag eller sættes i kontakt med vand eller hvis dens terminaler kortsluttes. Forsøg ikke at adskille eller ændre på produktet. Slå ikke på produktet og kast ikke med produktet. Stik ikke på produktet med skarpe genstande eller en hammer.

Skulle det ske at batteriet lækker og du får væsken på huden skal huden vaskes med frisk vand og søg læge. Hvis batteriet lækker og du får væsken i øjnene må du IKKE GNIDE i øjnene, vaskes med frisk vand og søg læge.

### **11.2 Bortskaffelse**

<span id="page-53-1"></span>Såfremt produktet skal bortskaffes skal det ske ifølge de lokale regler for elektronisk udstyr.

Produktet indeholder ingen farlige materialer. Ved bortskaffelse kan det returneres til HumanWare eller som foreskrevet af de lokale myndigheder.

# <span id="page-54-0"></span>**12 HumanWare Kontaktinformation**

1800, Jean-Berchmans-Michaud street

Drummondville, Quebec Canada J2C 5W4

Telefon: 1 (819) 471-4818 Telefon: 1 (888) 723-7273 (Canada) ; 1 (800) 722-3393 (USA) Fax: 1 (819) 471-4828 E-mail: [support@humanware.com](mailto:support@humanware.com) Website: [www.humanware.com](https://www.instrulog.dk/)

# <span id="page-55-0"></span>**13 Slutbruger licensaftale**

Ved at anvende dette produkt (Victor Reader Stream), samtykker du i følgende minimum aftaler.

- 1. Licensaftale. HumanWare giver slutbrugeren en ikke-eksklusiv, ikke overførbar ret og licens til at anvende den Software som findes i dette produkt.
- 2. Ejerforhold for Software. Slutbrugeren accepterer og er bekendt med at HumanWare beholder alle rettigheder og ejerskab til originalen og alle kopier af softwaren som indgår i dette produkt. Slutbrugeren er indforstået med ikke at ændre, overflytte, oversætte, dekompilere, adskille eller offentliggøre nogen del af software til dette produkt.

Dette produkt inkluderer software udviklet af OpenSSL Project til brug i OpenSSL Toolkitet [\(http://www.openssl.org/\)](http://www.openssl.org/).

Dette produkt anvender biblioteker fra ffmpeg projektet under lgplv2.1.

# <span id="page-56-0"></span>**14 Appendiks 1 - Producent garanti**

Denne enhed er et højkvalitetsprodukt, bygget og pakket med omhu. Alle enheder og komponenter er garanteret imod funktionsfejl som følger:

US og Canada: Et (1) år Europa og Storbritannien: To (2) år Australien og New Zealand: Et (1) år Andre lande: Et (1) år

Garanti dækker alle dele (undtagen batteri) og arbejdskraft. Hvis der skulle opstå en fejl, så kontakt venligst din lokale forhandler eller producentens tekniske assistance.

Bemærk venligst: Garantibetingelser kan ændres regelmæssigt, så se venligst vores webside for seneste information.

Betingelser og begrænsninger:

Ingen ombytning eller reparation, dækket under reklamation, vil blive udført, med mindre enheden er ledsaget af en kopi af den oprindelige købsfaktura. Behold venligst din original. Hvis enheden skal returneres, så anvend venligst den originale emballage. Denne garanti gælder i alle de tilfælde, hvor skaden ikke er et resultat af forkert brug, dårlig behandling, forsømmelighed eller force majeure.